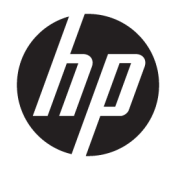

Manuel de référence du matériel

© Copyright 2019 HP Development Company, L.P.

Windows est une marque commerciale déposée ou une marque commerciale de Microsoft Corporation aux États-Unis et/ou dans d'autres pays.

Les informations contenues dans ce document peuvent être modifiées sans préavis. Les garanties relatives aux produits et aux services HP sont décrites dans les textes de garantie limitée expresse qui les accompagnent. Aucun élément du présent document ne peut être interprété comme constituant une garantie supplémentaire. HP ne saurait être tenu pour responsable des erreurs ou omissions de nature technique ou rédactionnelle qui pourraient subsister dans le présent document.

Deuxième édition : juin 2019

Référence du document : L58940-052

#### **Informations sur le produit**

Ce guide décrit les fonctions qui sont communes à la plupart des modèles. Cependant, certaines fonctions peuvent ne pas être disponibles sur votre ordinateur.

Les fonctions ne sont pas toutes disponibles dans toutes les éditions ou versions de Windows. Ce système peut nécessiter du matériel, des pilotes, des logiciels ou un BIOS mis à niveau et/ou achetés séparément, afin de profiter pleinement des fonctionnalités de Windows. Windows 10 est mis à jour automatiquement et cette option est toujours activée. Des frais FAI sont susceptibles de s'appliquer et au fil du temps, des exigences supplémentaires peuvent s'appliquer aux mises à jour. Rendez-vous sur <http://www.microsoft.com> pour plus de détails.

Pour accéder aux derniers manuels de l'utilisateur, rendez-vous sur [http://www.hp.com/support,](http://www.hp.com/support) puis suivez les instructions pour trouver votre produit. Puis, sélectionnez **Manuels de l'utilisateur**.

#### **Conditions d'utilisation des logiciels**

En installant, copiant, téléchargeant ou utilisant tout produit logiciel préinstallé sur cet ordinateur, vous acceptez d'être lié par les termes du contrat de licence utilisateur final (CLUF) de HP. Si vous êtes en désaccord avec ces termes de licence, votre seul recours consiste à retourner le produit non utilisé dans sa totalité (matériel et logiciels) sous 14 jours pour un remboursement complet conformément à la politique de remboursement de votre vendeur.

Pour obtenir plus d'informations ou pour demander un remboursement complet du prix de l'ordinateur, prenez contact avec votre vendeur.

### **À propos de ce guide**

Ce manuel contient les informations de base nécessaires aux mises à niveau de ce modèle.

- **AVERTISSEMENT !** Indique une situation dangereuse **pouvant** entraîner des blessures graves voire mortelles.
- **ATTENTION :** Indique une situation dangereuse **pouvant** entraîner des blessures mineures ou de gravité modérée.
- **IMPORTANT :** Indique les informations considérées comme importantes mais non dangereuses (par exemple, des messages associés à des dommages matériels). Des avertissements signalent à l'utilisateur que tout non-respect scrupuleux d'une procédure peut entraîner une perte de données ou une détérioration du matériel ou des logiciels. Contient également des informations essentielles pour expliquer un concept ou pour terminer une tâche.
- **EXALUMARQUE :** Contient des informations supplémentaires qui soulignent ou complètent les points importants du texte principal.
- **CONSEIL :** Fournit des conseils utiles pour terminer une tâche.

# **Sommaire**

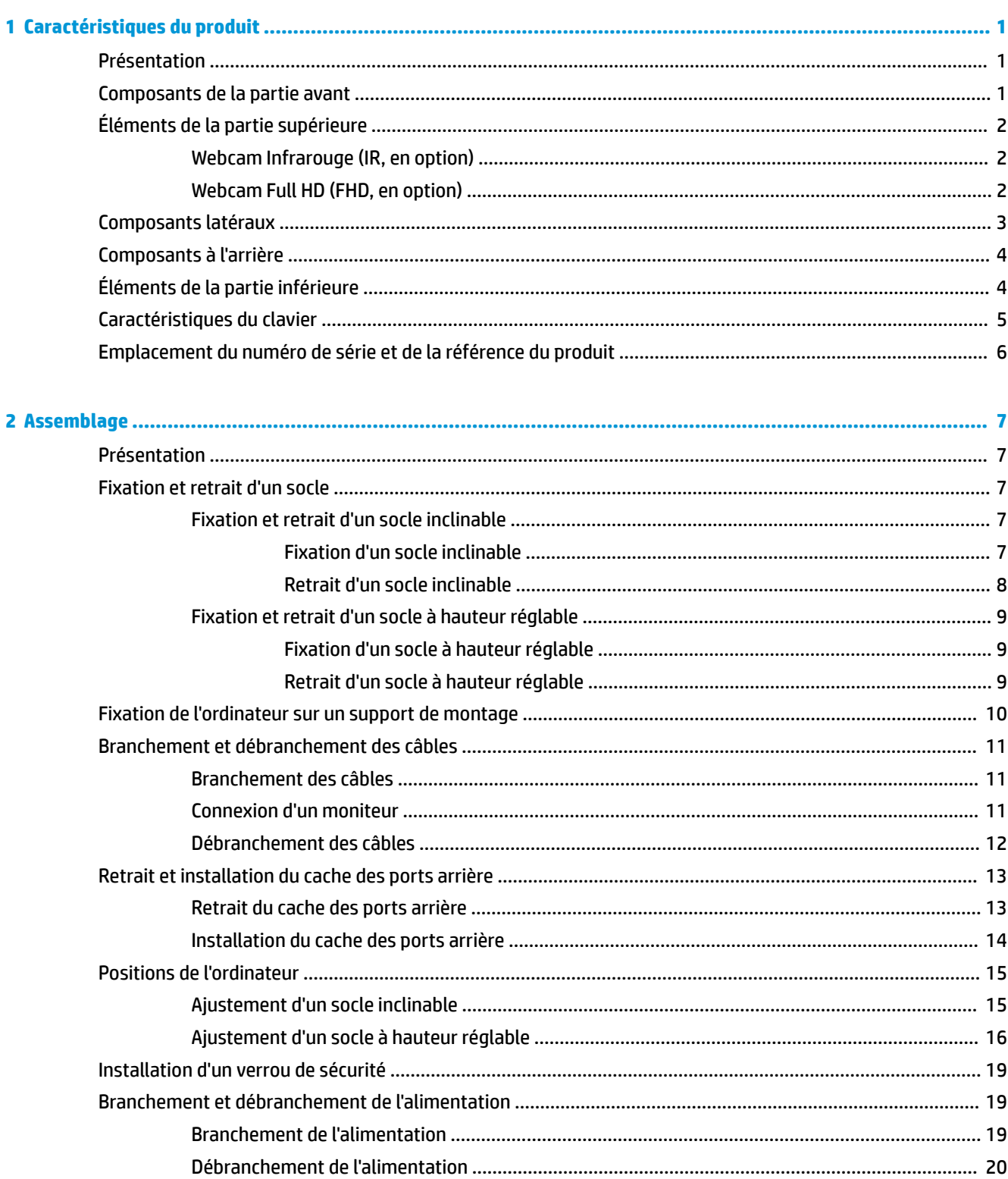

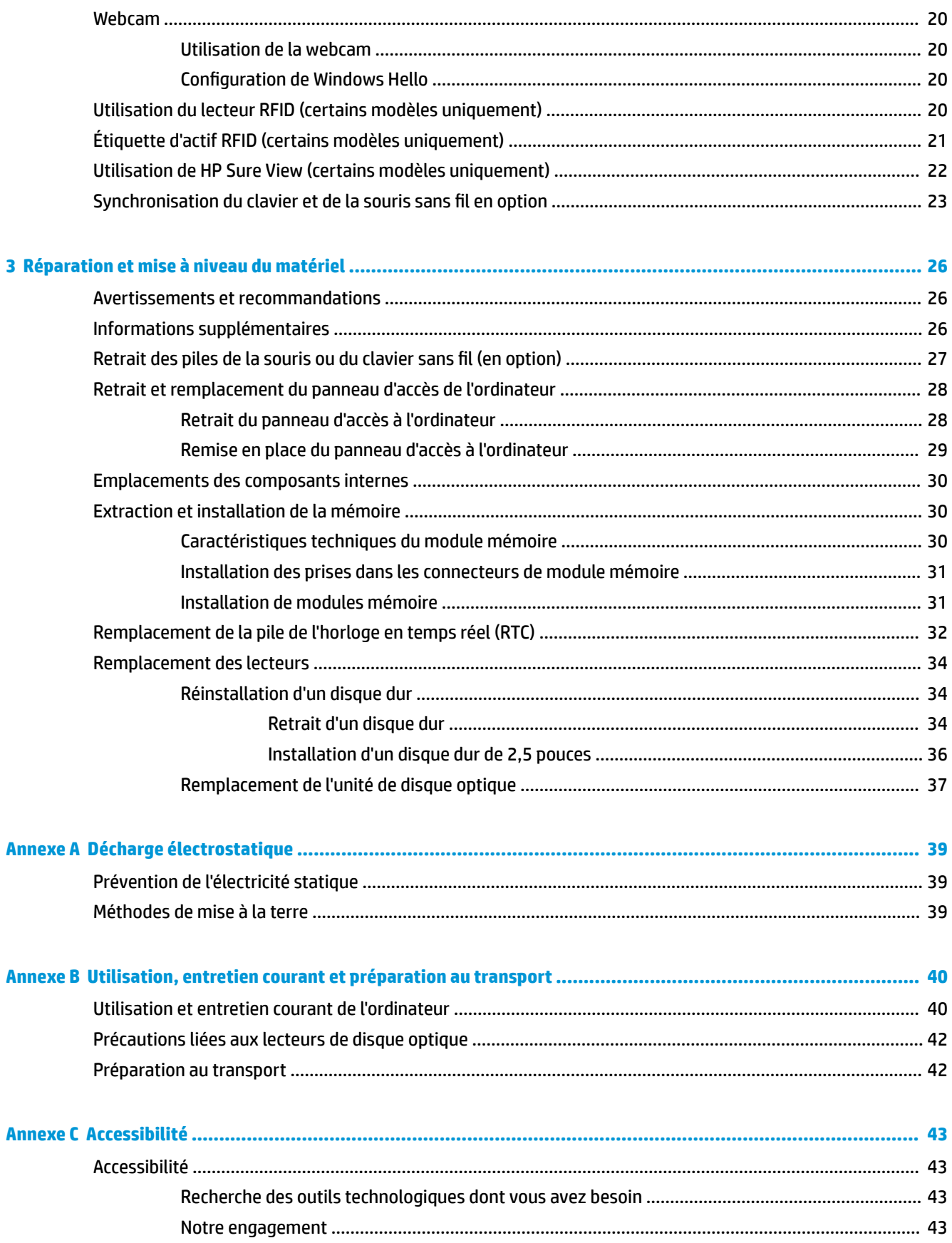

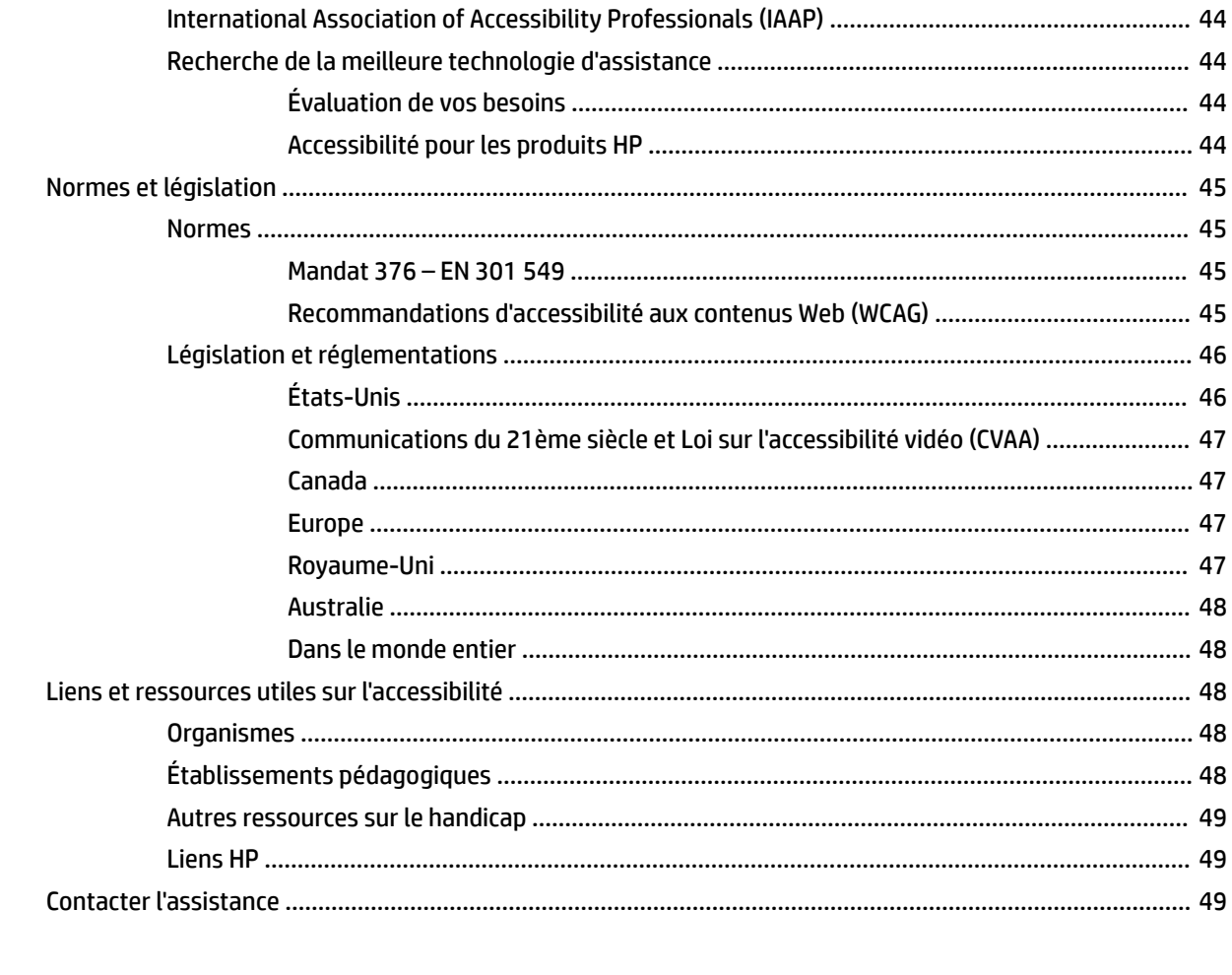

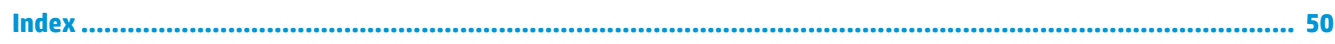

# <span id="page-8-0"></span>**1 Caractéristiques du produit**

## **Présentation**

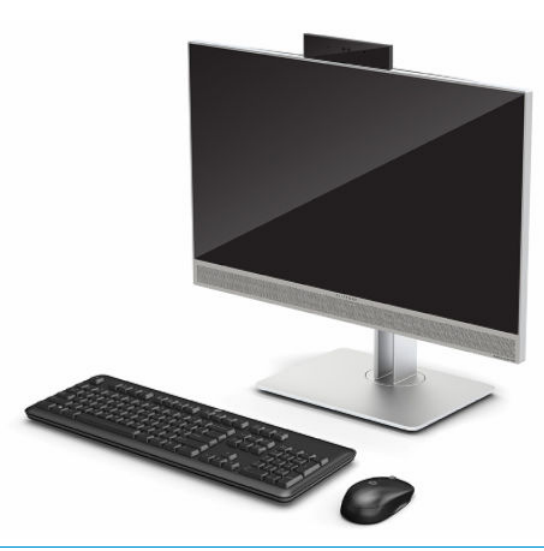

**REMARQUE :** Pour accéder aux derniers manuels de l'utilisateur, rendez-vous sur [http://www.hp.com/](http://www.hp.com/support) [support](http://www.hp.com/support), puis suivez les instructions pour trouver votre produit. Puis, sélectionnez **Manuels de l'utilisateur**.

Ce produit utilise l'étiquetage électronique pour l'indication des marques ou déclarations réglementaires. Pour en savoir plus, reportez-vous à la section Emplacement du numéro de série et de la référence du produit [à la page 6](#page-13-0).

## **Composants de la partie avant**

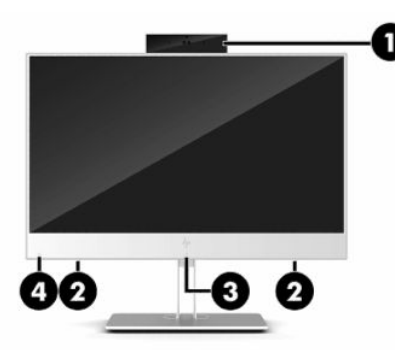

**Tableau 1-1 Composants de la partie avant**

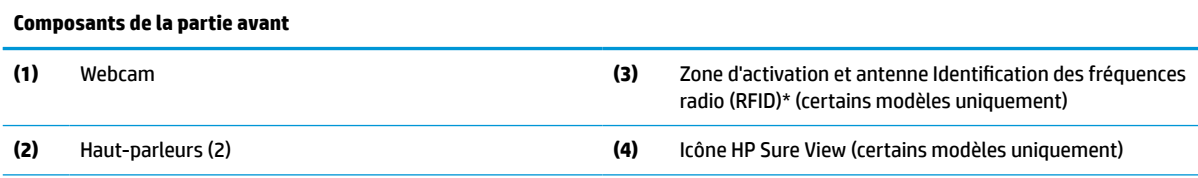

\*Cette antenne n'est pas apparente de l'extérieur de l'ordinateur. Pour optimiser les transmissions, évitez d'obstruer la zone située immédiatement autour de l'antenne.

#### <span id="page-9-0"></span>**Tableau 1-1 Composants de la partie avant (suite)**

#### **Composants de la partie avant**

Pour les avis de réglementation relatifs aux fonctions sans fil, reportez-vous à la section des *Informations sur les réglementations, la sécurité et les conditions d'utilisation* qui s'applique à votre pays ou région.

Pour accéder à ce manuel :

**▲** Sélectionnez le bouton **Démarrer**, puis **Aide et support HP** et **Documentation HP**.

 $-$  ou  $-$ 

**▲** Appuyez sur le bouton **Démarrer**, puis **HP** et **Documentation HP**.

## **Éléments de la partie supérieure**

### **Webcam Infrarouge (IR, en option)**

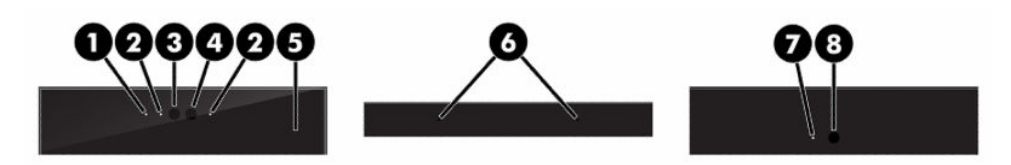

#### **Tableau 1-2 Composants de la webcam infrarouge (IR)**

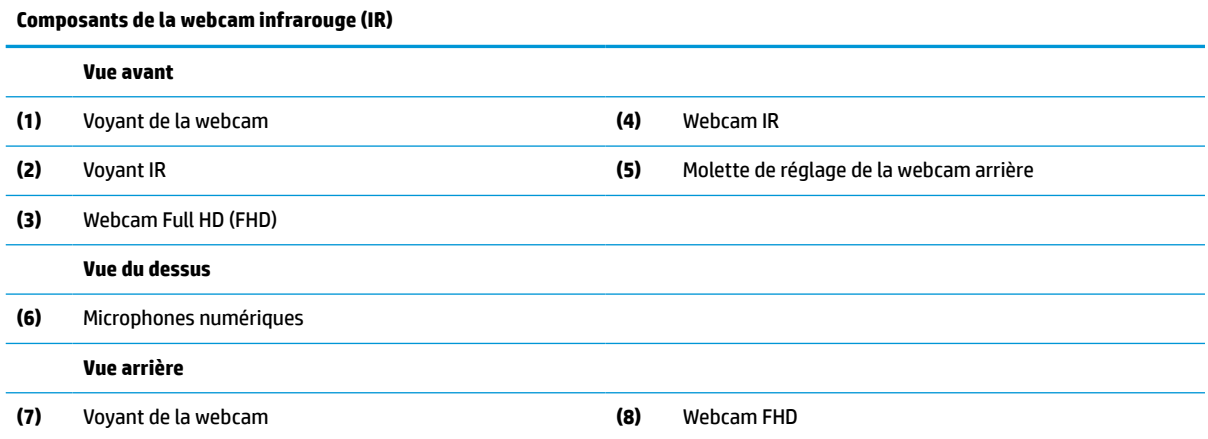

### **Webcam Full HD (FHD, en option)**

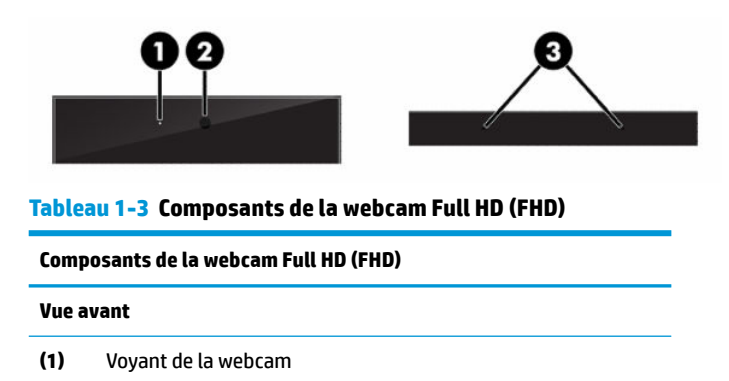

<span id="page-10-0"></span>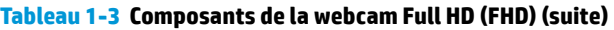

**Composants de la webcam Full HD (FHD)**

**(2)** Webcam FHD

**Vue du dessus**

**(3)** Microphones numériques

## **Composants latéraux**

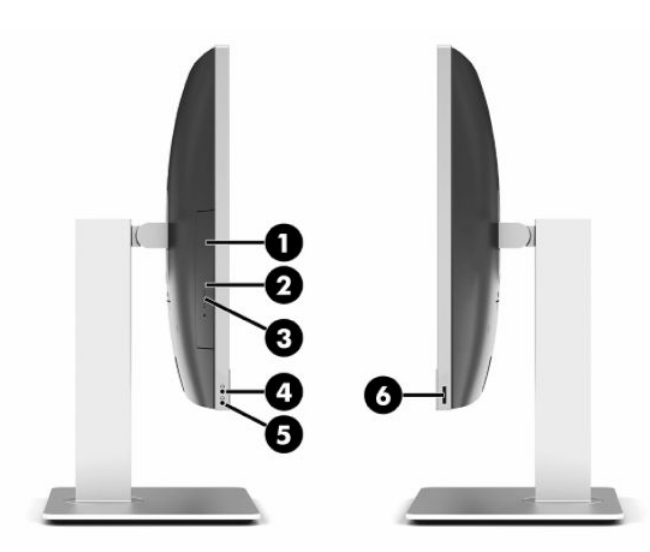

#### **Tableau 1-4 Composants latéraux**

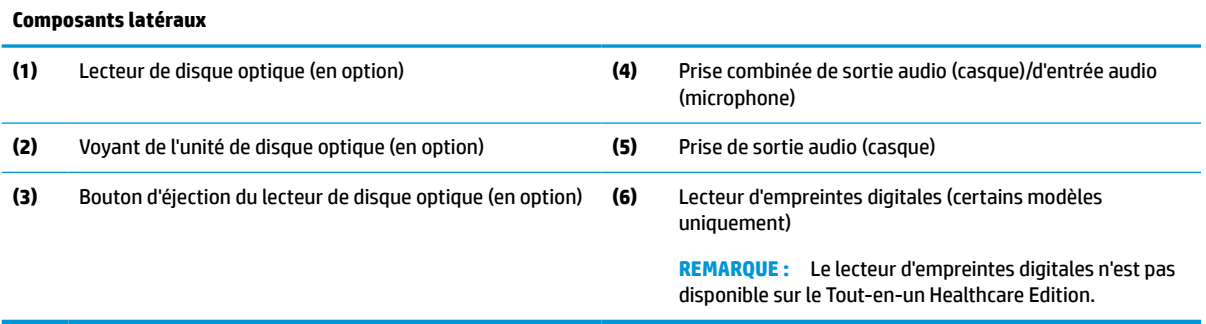

## <span id="page-11-0"></span>**Composants à l'arrière**

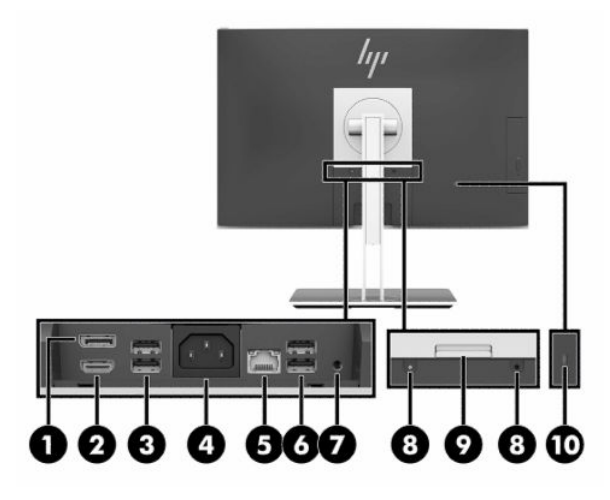

#### **Tableau 1-5 Composants de la partie arrière**

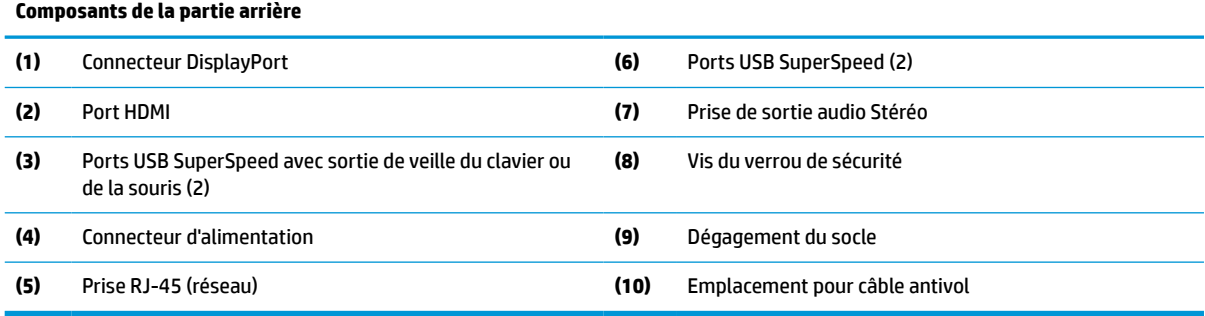

# **Éléments de la partie inférieure**

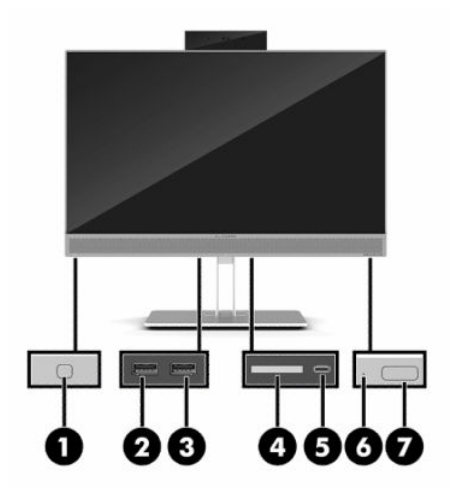

**Tableau 1-6 Composants de la partie inférieure**

**Composants de la partie inférieure**

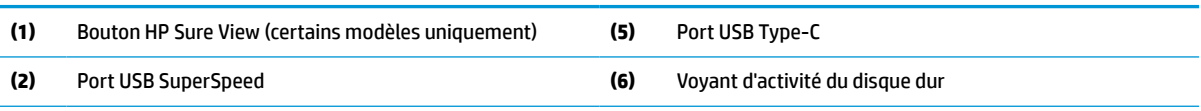

#### <span id="page-12-0"></span>**Tableau 1-6 Composants de la partie inférieure (suite)**

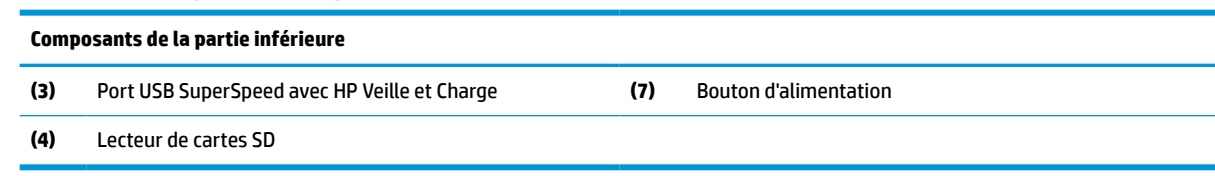

# **Caractéristiques du clavier**

Votre clavier peut être différent de celui illustré ci-après.

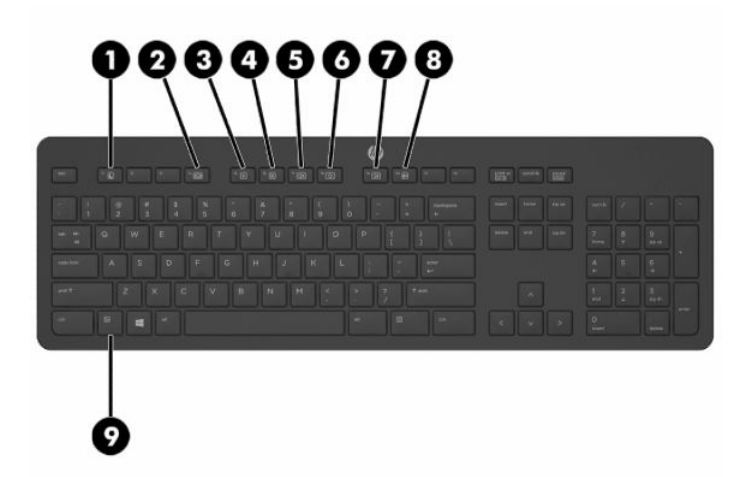

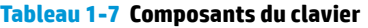

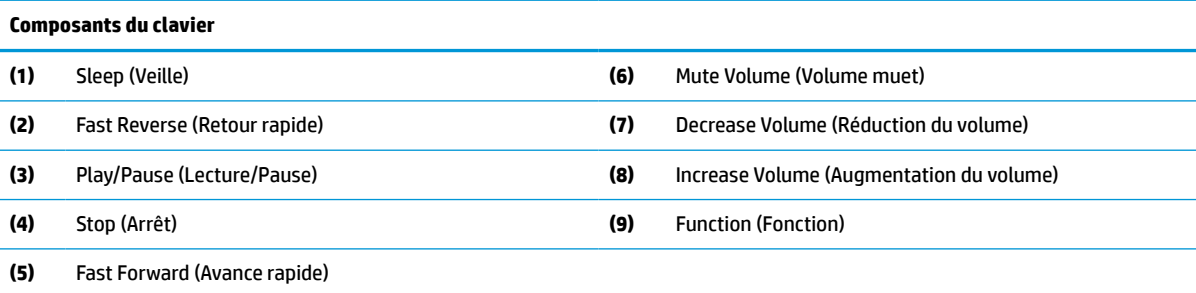

# <span id="page-13-0"></span>**Emplacement du numéro de série et de la référence du produit**

Le numéro de série et la référence du produit se trouvent sur une étiquette située sur le bord inférieur du panneau. Ces numéros peuvent vous être demandés lorsque vous prenez contact avec HP à propos de votre modèle d'ordinateur.

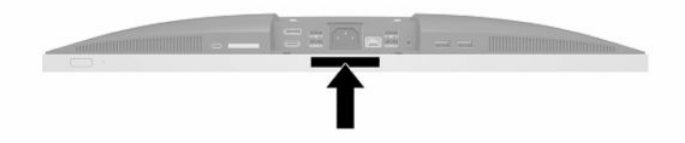

# <span id="page-14-0"></span>**2 Assemblage**

## **Présentation**

Assemblez l'ordinateur dans l'ordre suivant :

Fixez un socle. Reportez-vous à la section Fixation et retrait d'un socle à la page 7.

Ou

Fixez l'ordinateur à un accessoire de montage Reportez-vous à la section [Fixation de l'ordinateur sur un](#page-17-0) [support de montage à la page 10](#page-17-0).

- Branchez les câbles des périphériques et d'alimentation. Reportez-vous à la section [Branchement et](#page-18-0) [débranchement des câbles à la page 11.](#page-18-0)
- Connectez un écran supplémentaire, si vous le souhaitez. Reportez-vous à la section [Connexion d'un](#page-18-0) [moniteur à la page 11](#page-18-0).
- Installez et fixez le cache des ports arrière. Reportez-vous à la section [Installation du cache des ports](#page-21-0)  [arrière à la page 14](#page-21-0).
- Réglez l'ordinateur sur une position et un angle de vision confortable. Reportez-vous à la section [Positions de l'ordinateur à la page 15](#page-22-0).
- Installez un câble antivol pour la sécurité. Reportez-vous à la section [Installation d'un verrou de sécurité](#page-26-0) [à la page 19.](#page-26-0)
- Procédez à la mise sous tension. Reportez-vous à la section Branchement de l'alimentation [à la page 19.](#page-26-0)
- Le clavier et la souris sont synchronisés en usine. Si vous avez besoin de synchroniser la souris et clavier à nouveau, reportez-vous à la section [Synchronisation du clavier et de la souris sans fil en option](#page-30-0)  [à la page 23.](#page-30-0)

## **Fixation et retrait d'un socle**

Il existe deux socles disponibles pour cet ordinateur :

- Socle inclinable
- Socle à hauteur réglable

### **Fixation et retrait d'un socle inclinable**

### **Fixation d'un socle inclinable**

Pour monter le socle :

- **1.** Couchez l'ordinateur face vers le bas contre une surface plane et douce. HP recommande de poser une couverture, une serviette ou un chiffon doux afin de protéger la surface de l'écran et la lunette contre les éraflures ou autres dommages.
- **2.** Insérez les crochets en haut du socle dans les deux grands trous supérieurs situés à l'arrière de l'ordinateur (1).

<span id="page-15-0"></span>**3.** Abaissez le socle vers l'ordinateur et appuyez dessus jusqu'à ce qu'il s'enclenche (2).

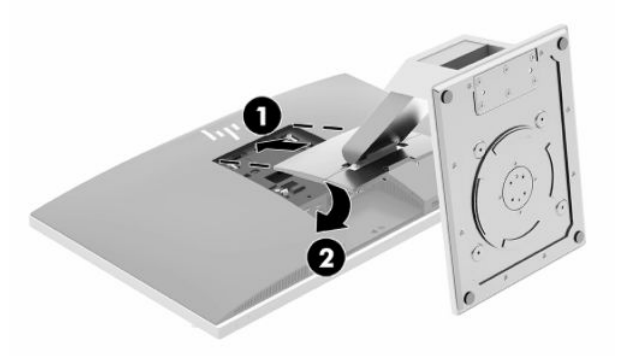

### **Retrait d'un socle inclinable**

Pour retirer le socle :

- **1.** Retirez tout support amovible de l'ordinateur, par exemple des disques optiques ou des lecteurs flash USB.
- **2.** Exécutez la procédure d'arrêt du système d'exploitation, puis mettez l'ordinateur et les périphériques externes hors tension.
- **3.** Retirez le cordon d'alimentation secteur de la prise secteur et débranchez tous les périphériques externes.
- **4.** Couchez l'ordinateur face vers le bas contre une surface plane et douce. HP recommande de poser une couverture, une serviette ou un chiffon doux afin de protéger la surface de l'écran et la lunette contre les éraflures ou autres dommages.
- **5.** Retirez le cache des ports arrière, s'il est installé. Pour obtenir des instructions, reportez-vous au chapitre [Retrait du cache des ports arrière à la page 13.](#page-20-0)
- **6.** Appuyez sur le loquet de dégagement situé sous le socle (1).
- **7.** Soulevez le socle vers le haut (2), puis tirez sur les crochets du socle pour l'extraire de l'ordinateur (3).

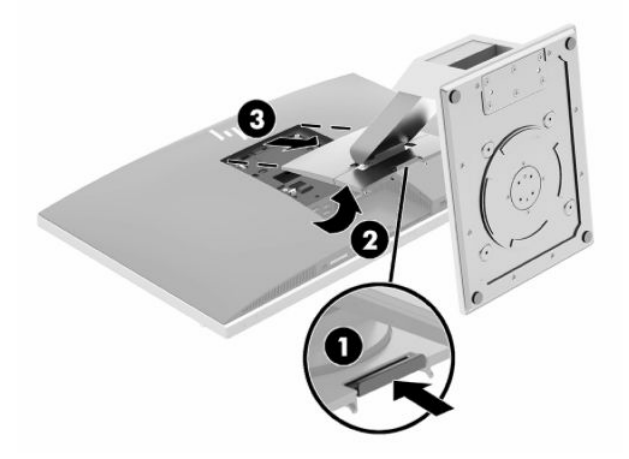

### <span id="page-16-0"></span>**Fixation et retrait d'un socle à hauteur réglable**

### **Fixation d'un socle à hauteur réglable**

Pour monter le socle :

- **1.** Couchez l'ordinateur face vers le bas contre une surface plane et douce. HP recommande de poser une couverture, une serviette ou un chiffon doux afin de protéger la surface de l'écran et la lunette contre les éraflures ou autres dommages.
- **2.** Insérez les crochets en haut du socle dans les deux grands trous supérieurs situés à l'arrière de l'ordinateur (1).
- **3.** Abaissez le socle vers l'ordinateur et appuyez dessus jusqu'à ce qu'il s'enclenche (2).

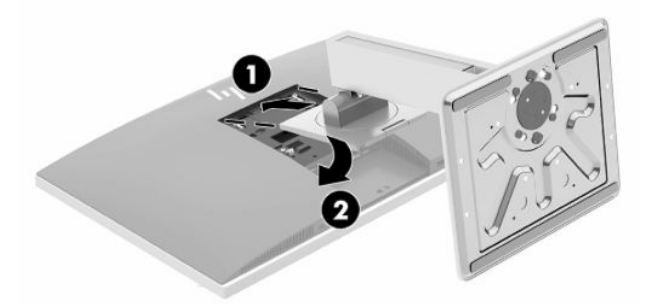

### **Retrait d'un socle à hauteur réglable**

Pour retirer le socle :

- **1.** Retirez tout support amovible de l'ordinateur, par exemple des disques optiques ou des lecteurs flash USB.
- **2.** Exécutez la procédure d'arrêt du système d'exploitation, puis mettez l'ordinateur et les périphériques externes hors tension.
- **3.** Retirez le cordon d'alimentation secteur de la prise secteur et débranchez tous les périphériques externes.
- **4.** Couchez l'ordinateur face vers le bas contre une surface plane et douce. HP recommande de poser une couverture, une serviette ou un chiffon doux afin de protéger la surface de l'écran et la lunette contre les éraflures ou autres dommages.
- **5.** Retirez le cache des ports arrière, s'il est installé. Pour obtenir des instructions, reportez-vous au chapitre [Retrait du cache des ports arrière à la page 13.](#page-20-0)
- **6.** Appuyez sur le loquet de dégagement situé sous le socle (1).

<span id="page-17-0"></span>**7.** Soulevez le socle vers le haut (2), puis tirez sur les crochets du socle pour l'extraire de l'ordinateur (3).

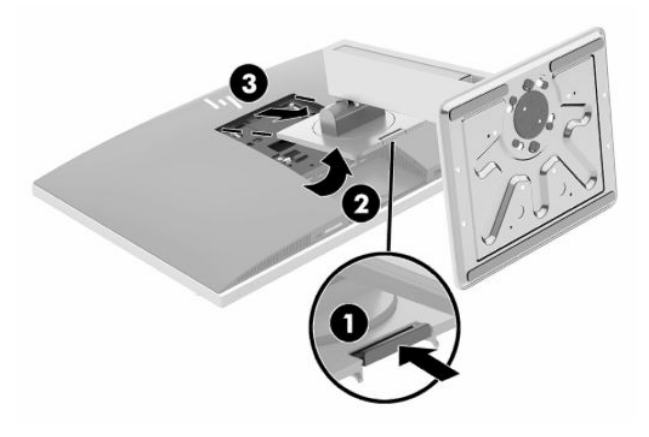

### **Fixation de l'ordinateur sur un support de montage**

L'ordinateur peut être fixé sur un mur, un bras pivotant ou tout autre accessoire de montage.

**IMPORTANT :** Cet ordinateur est compatible avec les trous de montage de 100 mm de la norme industrielle VESA. Pour fixer un support de montage d'un autre fabricant sur l'ordinateur, il faut quatre vis de 4 mm de diamètre, d'un pas de 0,7 et de 20 mm de long. Ces vis sont fournies avec l'ordinateur. N'utilisez pas de vis plus longues car elles pourraient endommager l'ordinateur. Il est important de vérifier que la solution de montage du fabriquant est conforme à la norme VESA et qu'elle est adaptée pour supporter le poids de l'ordinateur. Pour un fonctionnement optimal, il est essentiel d'utiliser les câbles d'alimentation et d'autres câbles fournis avec l'ordinateur.

**EX REMARQUE :** Cet appareil peut être utilisé avec un support de fixation murale homologué UL ou CSA.

**1.** Appuyez sur la plaque d'adaptation VESA fournie sur l'ouverture VESA jusqu'à ce qu'elle s'enclenche.

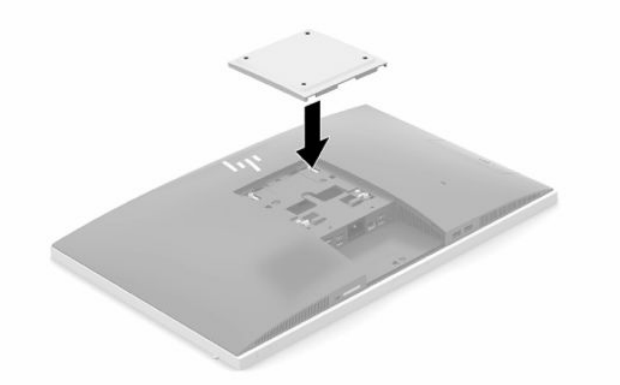

**2.** Pour monter l'ordinateur sur un bras articulé (vendu séparément), insérez les quatre vis de 20 mm fournies avec l'ordinateur dans les orifices de la plaque du bras articulé et dans les trous de montage du moniteur.

Pour fixer l'ordinateur sur d'autres accessoires de montage, suivez les instructions incluses avec l'accessoire de montage pour garantir une fixation solide de l'ordinateur.

## <span id="page-18-0"></span>**Branchement et débranchement des câbles**

### **Branchement des câbles**

**1.** Si le cache ports arrière est en place, retirez-le.

Reportez-vous à la section [Retrait du cache des ports arrière à la page 13.](#page-20-0)

**2.** Faites passer les câbles d'alimentation et de tous les périphériques à travers l'ouverture située à la base du socle.

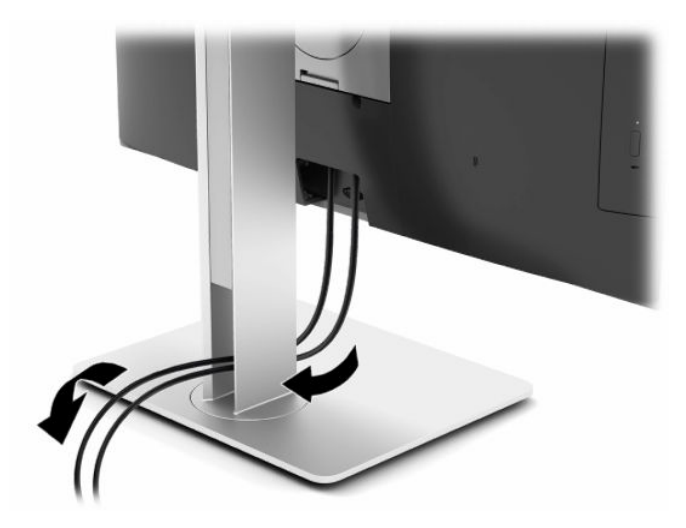

- **3.** Branchez les câbles des périphériques dans les ports correspondants.
- **4.** Remettez le cache ports arrière en place.

Reportez-vous à la section [Installation du cache des ports arrière à la page 14.](#page-21-0)

**5.** Branchez le cordon d'alimentation dans le connecteur d'alimentation situé à l'arrière de l'ordinateur.

### **Connexion d'un moniteur**

Les connecteurs DisplayPort et HDMI situés à l'arrière de l'ordinateur vous permettent de connecter des moniteurs à l'ordinateur.

- Si votre ordinateur est équipé d'une carte graphique Intel, vous pouvez connecter jusqu'à deux moniteurs selon l'une des configurations suivantes :
	- Deux moniteurs connectés en série au connecteur DisplayPort
	- Un moniteur connecté au connecteur DisplayPort et un autre moniteur connecté au port HDMI
- Si votre ordinateur est équipé d'une carte graphique AMD, vous pouvez connecter jusqu'à quatre moniteurs selon l'une des configurations suivantes :
	- Les quatre moniteurs connectés en série au connecteur DisplayPort
	- Trois moniteurs connectés en série au connecteur DisplayPort et un moniteur connecté au port HDMI

Si vous ajoutez un moniteur pourvu d'un connecteur DisplayPort ou HDMI, aucun adaptateur vidéo n'est alors requis. Si vous ajoutez un moniteur qui n'est pas équipé d'un connecteur DisplayPort ou HDMI, vous pouvez acheter un adaptateur vidéo auprès de HP.

<span id="page-19-0"></span>Les adaptateurs DisplayPort et HDMI et les câbles vidéo sont vendus séparément. HP propose les adaptateurs suivants :

- Adaptateur DisplayPort vers VGA
- Adaptateur DisplayPort vers DVI
- Adaptateur HDMI vers VGA
- Adaptateur HDMI vers DVI

Pour connecter un moniteur :

- **1.** Mettez l'ordinateur et le moniteur que vous connectez à l'ordinateur hors tension.
- **2.** Retirez le cache ports arrière de l'ordinateur.
- **3.** Si votre moniteur est équipé d'un connecteur DisplayPort, connectez un câble DisplayPort directement au connecteur DisplayPort à l'arrière de l'ordinateur et au connecteur DisplayPort du moniteur.

Si votre moniteur est équipé d'un port HDMI, branchez un câble HDMI directement au port HDMI à l'arrière de l'ordinateur et au port HDMI du moniteur.

**4.** Si votre moniteur n'est pas équipé d'un connecteur DisplayPort, connectez un adaptateur vidéo DisplayPort au connecteur DisplayPort de l'ordinateur. Ensuite, connectez un câble (VGA ou DVI, en fonction de votre application) entre l'adaptateur et le moniteur.

Si votre moniteur n'est pas équipé d'un port HDMI, connectez un adaptateur vidéo HDMI au port HDMI de l'ordinateur. Ensuite, connectez un câble (VGA ou DVI, en fonction de votre application) entre l'adaptateur et le moniteur.

- **5.** Remettez le cache ports arrière sur l'ordinateur.
- **6.** Mettez l'ordinateur et le moniteur sous tension.

**REMARQUE :** Pour configurer le moniteur en tant qu'image en miroir de l'écran de l'ordinateur ou extension de l'écran de l'ordinateur, utilisez le logiciel de carte graphique ou les paramètres d'affichage Windows.

### **Débranchement des câbles**

- **1.** Il se peut que vous ayez à retirer le câble antivol, si ce dernier est installé à l'arrière de l'ordinateur.
- **2.** Si le cache ports arrière est en place, retirez-le.
- **3.** Débranchez les câbles des ports.

## <span id="page-20-0"></span>**Retrait et installation du cache des ports arrière**

### **Retrait du cache des ports arrière**

- **1.** Couchez l'ordinateur face vers le bas contre une surface plane et douce. HP recommande de poser une couverture, une serviette ou un chiffon doux afin de protéger la surface de l'écran et la lunette contre les éraflures ou autres dommages.
- **2.** Si les vis du verrou de sécurité sont fixées, utilisez un tournevis de sécurité inviolable Torx T15 pour retirer les deux vis (1).

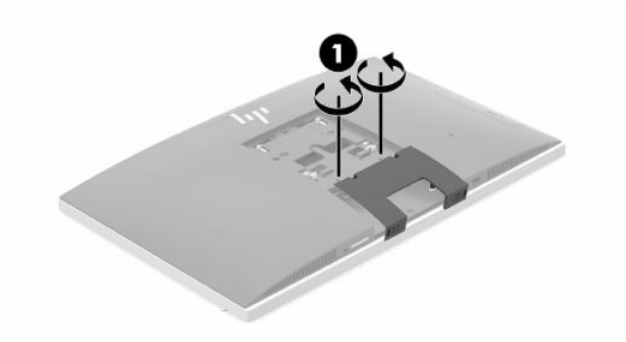

- **3.** Faites glisser les languettes de retenue du cache des ports arrière l'un vers l'autre (2) afin de libérer le cache des ports.
- **4.** Appuyez sur le cache des ports (3) et tirez dessus afin de l'extraire de l'ordinateur.

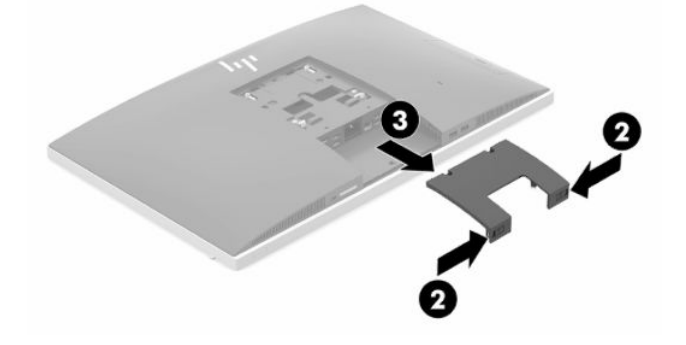

### <span id="page-21-0"></span>**Installation du cache des ports arrière**

- **1.** Assurez-vous que tous les câbles sont connectés.
- **2.** Maintenez le cache des ports parallèlement à l'ordinateur et alignez les languettes du cache des ports avec les fentes situées en haut du compartiment des ports arrière.
- **3.** Insérez le cache des ports (1) jusqu'à ce que les languettes se mettent en place.
- **4.** Faites glisser les languettes de retenue du cache des ports arrière en éloignant l'un de l'autre (2) afin de verrouiller le cache des ports.

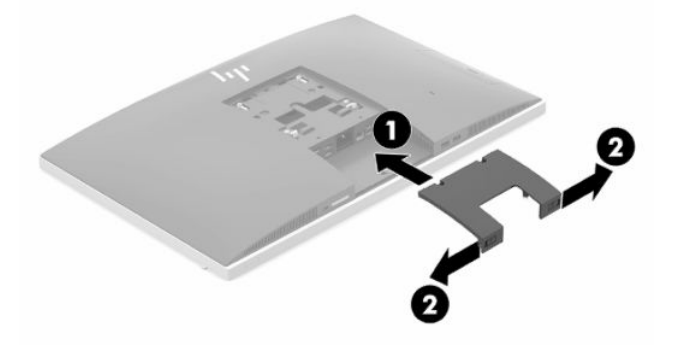

**5.** Il est possible d'empêcher l'accès aux ports et aux composants internes en fermant le cache des ports arrière. Utilisez un tournevis inviolable Torx T15 pour visser les deux vis du verrou de sécurité dans le châssis (3).

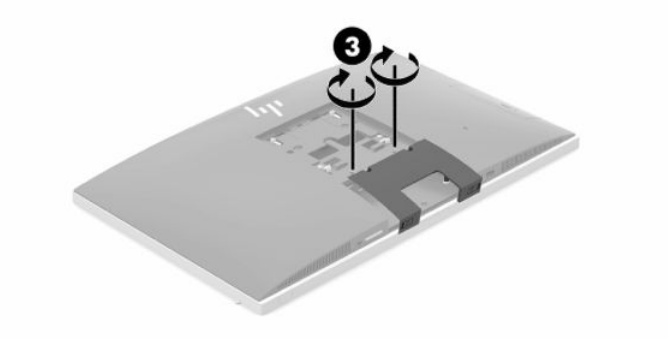

## <span id="page-22-0"></span>**Positions de l'ordinateur**

Cet ordinateur peut être livré avec un socle inclinable ou un socle à hauteur réglable.

### **Ajustement d'un socle inclinable**

**IMPORTANT :** Inclinez l'ordinateur avec précaution si un verrou du câble est installé. Le câble ou le verrou peut gêner la rotation de l'angle d'inclinaison.

Ce socle vous permet d'ajuster l'ordinateur sur une position inclinée à verticale.

Pour régler la position de l'ordinateur de la position inclinée à verticale :

- **1.** Saisissez le haut et le bas de l'ordinateur et soulevez celui-ci jusqu'au point le plus élevé.
- **2.** Appuyez sur la partie inférieure de l'ordinateur et réglez l'inclinaison souhaitée.

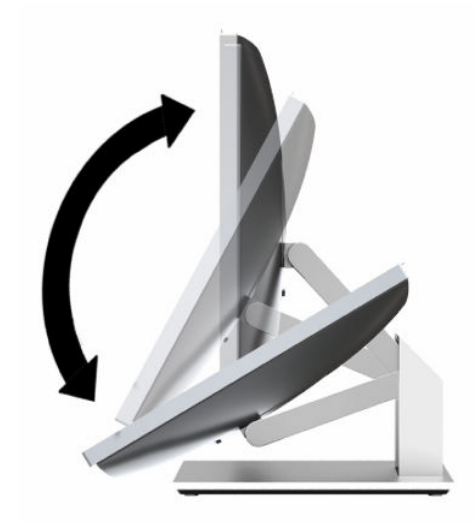

Pour régler la position de l'ordinateur de la position verticale à inclinée :

- **1.** Soulevez la partie inférieure de l'ordinateur jusqu'à ce qu'elle soit à la même hauteur que la partie supérieure.
- **2.** Saisissez le haut et le bas de l'ordinateur et baissez celui-ci jusqu'à la position souhaitée.

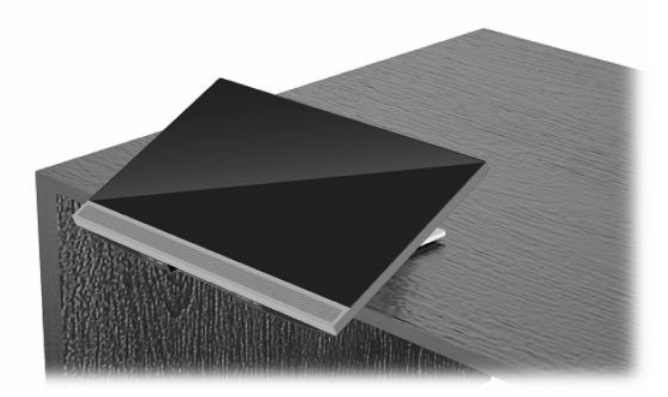

### <span id="page-23-0"></span>**Ajustement d'un socle à hauteur réglable**

**IMPORTANT :** Inclinez ou faites pivoter l'ordinateur avec précaution si un verrou du câble est installé. Le câble ou le verrou peut gêner la rotation de l'angle d'inclinaison.

Ce socle vous permet de :

- Inclinez l'ordinateur de –5° à 20° par rapport à votre bureau
- Réglez la hauteur de l'ordinateur dans un intervalle de 110 mm (4,3 po)
- Faites pivoter l'ordinateur de l'orientation paysage à portrait
- Faites pivoter l'ordinateur selon un angle allant jusqu'à 45° des deux côtés

Inclinez l'ordinateur, saisissez le haut et bas de l'ordinateur et réglez la position inclinée souhaitée.

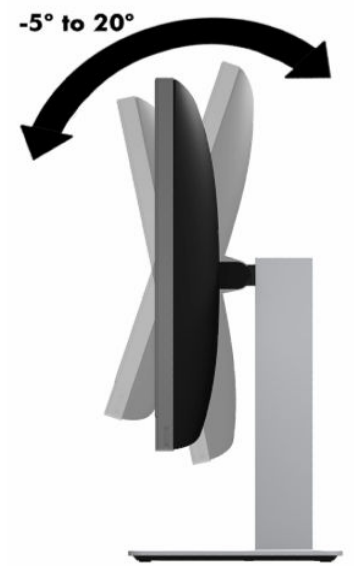

Pour modifier la hauteur de l'ordinateur, saisissez les deux côtés de l'ordinateur et soulevez ou abaisser l'ordinateur jusqu'à la hauteur souhaitée.

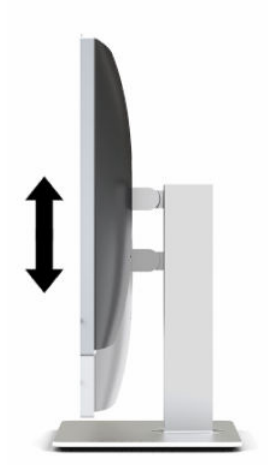

Pour incliner l'ordinateur :

**IMPORTANT :** En mode portrait, l'inclinaison est limitée si un verrou de câble est installé.

- **1.** Déplacez le socle près du bord du bureau.
- **2.** Saisissez les deux côtés de l'ordinateur et baissez ce dernier jusqu'à obtenir votre position préférée.
- **3.** Saisissez le haut et le bas de l'ordinateur et inclinez celui-ci jusqu'à obtention de la position souhaitée.

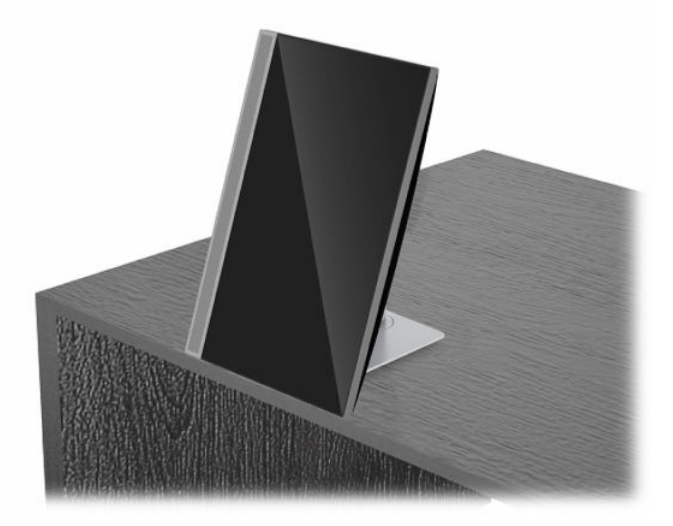

Pour passer de l'orientation paysage à portrait :

- **IMPORTANT :** Lorsque vous passez l'ordinateur de l'orientation paysage à portrait, assurez-vous que le logo HP situé à l'avant de l'ordinateur se trouve en bas ou sur le côté gauche.
	- **1.** Soulevez complètement l'ordinateur afin qu'il y ait de l'espace.
	- **2.** Saisissez le coin supérieur droit et le coin inférieur gauche de l'ordinateur et faites pivoter le coin inférieur gauche jusqu'à ce que l'ordinateur soit en position portrait.

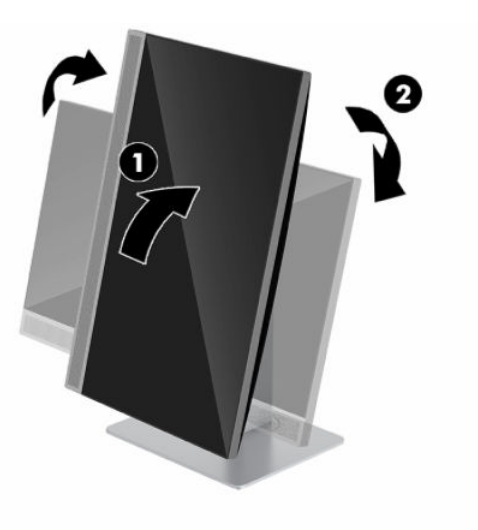

Pour passer de l'orientation portrait à paysage :

**1.** Soulevez complètement l'ordinateur afin qu'il y ait de l'espace.

**2.** Saisissez le coin supérieur gauche et le coin inférieur droit de l'ordinateur et faites pivoter le coin inférieur droit jusqu'à ce que l'ordinateur soit en position paysage.

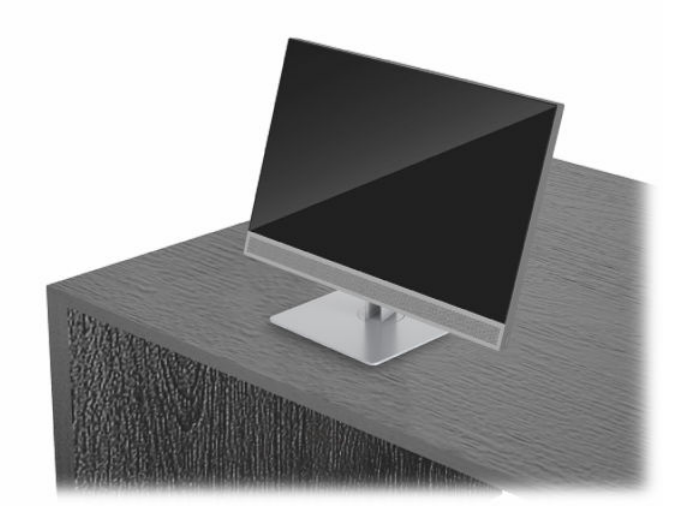

Pour faire pivoter l'ordinateur d'un côté à l'autre :

**▲** Saisissez les deux côtés de l'ordinateur et faites-le pivoter selon un angle allant jusqu'à 45°, vers un des deux côtés.

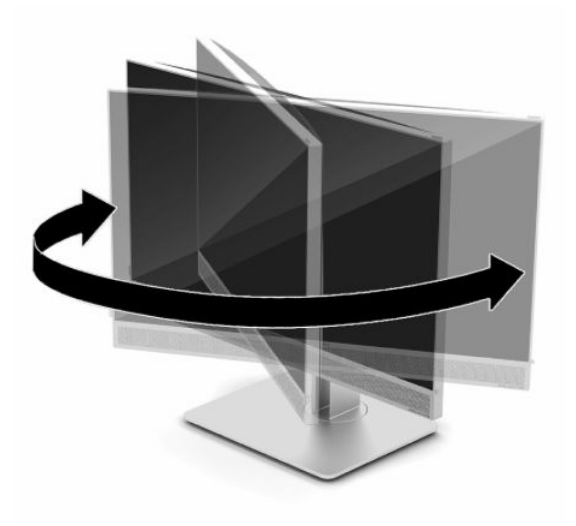

## <span id="page-26-0"></span>**Installation d'un verrou de sécurité**

Un câble antivol est un dispositif de verrouillage à clé, muni d'un câble métallique. Attachez l'une des extrémités du câble à votre bureau (ou tout autre objet fixe) et insérez l'autre dans l'emplacement pour câble antivol sur l'ordinateur. Fermez à clé le verrou de sécurité.

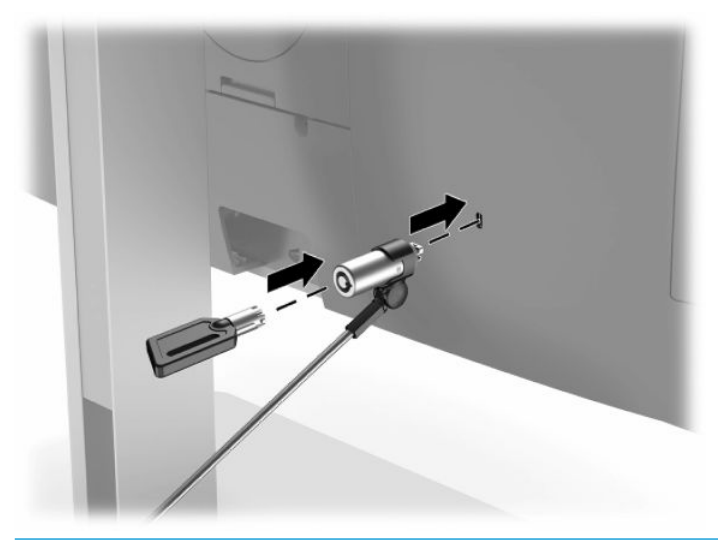

**IMPORTANT :** Faites attention lors du réglage de l'inclinaison, de l'orientation latérale ou de la hauteur de l'ordinateur si un câble antivol est installé. Le câble ou le verrou peut gêner le réglage.

## **Branchement et débranchement de l'alimentation**

### **Branchement de l'alimentation**

**1.** Branchez l'une des extrémités du cordon d'alimentation secteur à l'ordinateur et l'autre extrémité à une prise secteur avec conducteur de terre.

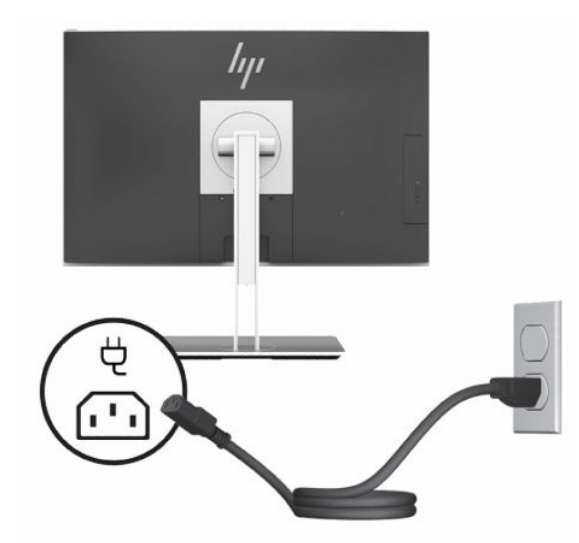

**2.** Appuyez sur le bouton d'alimentation sur l'ordinateur pour l'allumer.

### <span id="page-27-0"></span>**Débranchement de l'alimentation**

- **1.** Retirez tout support amovible de l'ordinateur, par exemple des disques optiques ou des lecteurs flash USB.
- **2.** Mettez l'ordinateur hors tension sans risque via le système d'exploitation, puis mettez les périphériques externes hors tension.
- **3.** Débranchez le cordon d'alimentation de la prise secteur puis tous les périphériques externes.

### **Webcam**

Lorsque Skype Entreprise est installé sur votre appareil source externe, vous pouvez utiliser la webcam du moniteur comme suit :

- Effectuer des vidéoconférences
- Maintenir la sécurité des conversations

### **Utilisation de la webcam**

- **1.** Pour ouvrir la webcam, appuyez dessus pour la déverrouiller.
- **2.** Pour fermer la webcam, appuyez dessus jusqu'à ce qu'elle se verrouille.

### **Configuration de Windows Hello**

Si le système d'exploitation Windows 10 est installé sur votre ordinateur, suivez ces étapes pour configurer la reconnaissance faciale de Windows Hello :

- **1.** Appuyez sur le bouton **Démarrer**, sélectionnez **Paramètres**, sélectionnez **Comptes**, puis sélectionnez **Options de connexion**.
- **2.** Sous **Windows Hello**, suivez les instructions à l'écran pour ajouter un mot de passe et un code PIN à 4 chiffres. Puis inscrivez l'ID de votre empreinte digitale ou empreinte faciale.

## **Utilisation du lecteur RFID (certains modèles uniquement)**

Votre ordinateur prend en charge les fréquences radio d'identification (RFID), qui vous permet de partager sans le moindre fil des informations entre une balise ou une carte RFID et votre ordinateur. Les informations sont transférées en tapotant la zone de pression sur la face avant de l'ordinateur avec votre balise ou carte RFID. Grâce au logiciel d'identification unique compatible RFID, la RFID vous permet de vous connecter à votre application logicielle en utilisant la carte ou la balise RFID appropriée.

- **REMARQUE :** Pour localiser la zone d'activation sur votre ordinateur, reportez-vous à Composants de la [partie avant à la page 1](#page-8-0). L'icône RFID est allumée lorsque l'ordinateur est mis sous tension.
	- **▲** Pour transférer des informations, tapotez la zone de pression sur la face avant de l'ordinateur avec votre balise ou carte RFID.

Pour confirmer que votre périphérique RFID est activé, vérifiez les paramètres dans Configuration du BIOS (F10).

### **Ordinateurs ou tablettes avec clavier :**

- **1.** Mettez sous tension ou redémarrez l'ordinateur et lorsque le logo HP apparaît, appuyez sur la touche F10 pour accéder à Setup du BIOS (F10).
- **2.** Sélectionnez **Avancé**, puis sélectionnez **Options de périphérique intégrées**.

#### <span id="page-28-0"></span>**3.** Confirmez en cochant **RFID**.

**EX REMARQUE :** Pour désactiver le lecteur RFID, décochez la case.

- **4.** Pour enregistrer vos modifications et quitter Setup du BIOS (F10) :
	- **▲** Cliquez sur **Quitter** dans le coin inférieur droit de l'écran, puis suivez les instructions à l'écran.

 $-$  ou  $-$ 

Sélectionnez **Principal**, sélectionnez **Enregistrer les modifications et quitter**, puis appuyez sur la touche Entrée.

Vos préférences prennent effet au redémarrage de l'ordinateur.

## **Étiquette d'actif RFID (certains modèles uniquement)**

**REMARQUE :** L'étiquette d'actif RFID est une fonction en option disponible sur le Tout-en-un Healthcare Edition seulement.

L'étiquette d'inventaire RFID est utilisé pour suivre l'emplacement de l'appareil physique Tout-en-un Healthcare Edition. Il n'a aucun indicateur visible installé. Cependant, vous pouvez déterminer s'il est toujours présent dans votre système dans Setup Utility du BIOS (F10). S'il est installé, la liste Informations système affiche le texte « Balise Gestion des ressources RFID installée » près du bas de la liste.

Pour accéder au Setup Utility du BIOS (F10), mettez sous tension ou redémarrez l'ordinateur et lorsque le logo HP apparaît, appuyez sur F10 pour entrer dans le Setup du BIOS (F10).

## <span id="page-29-0"></span>**Utilisation de HP Sure View (certains modèles uniquement)**

HP Sure View utilise un système unique et la conception de module LCD pour atteindre la fonction de confidentialité permutable.

Sure View étant activée, l'écran passe en mode de confidentialité, ce qui rend le contenu facilement visible pour un utilisateur assis dans un « cône de visualisation » directement en face de l'écran. Ceux qui visualisent à l'extérieur du cône auront des difficulté à voir l'écran.

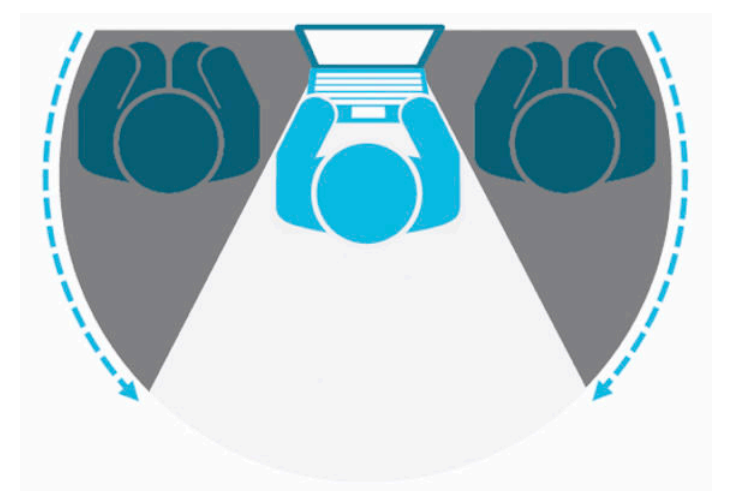

HP Sure View étant désactivée, l'écran repasse à un mode de non-confidentialité où il peut être facilement visualisé depuis n'importe quelle position.

Vous pouvez activer ou désactiver HP Sure View en appuyant sur le bouton HP Sure View sur la partie inférieure de la face avant.

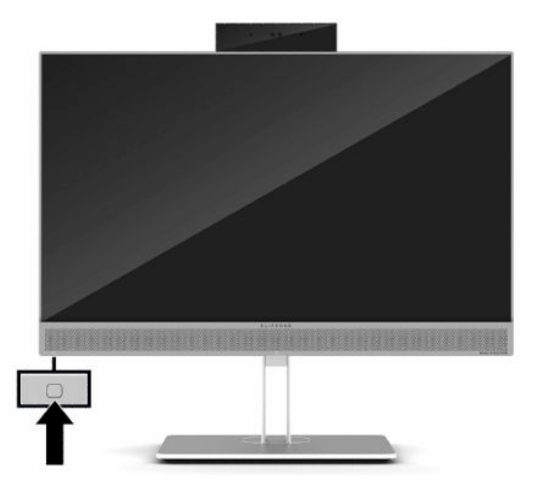

Lorsque vous appuyez sur le bouton Sure View, l'application Sure View affiche l'état de Sure View à l'aide des icônes suivantes et vous permet de modifier l'état de Sure View en appuyant sur le bouton Sure View. Le fait de double-cliquer sur l'application Sure View vous permet également de régler la luminosité du mode Sure View. Les méthodes de réglage de la luminosité normale ne s'appliquent pas au mode Sure View.

**<sup>2</sup> REMARQUE :** La zone autour de la partie inférieure de l'ordinateur peut devenir sensiblement plus chaude lorsque Sure View est activée. Il s'agit d'un phénomène normal.

#### <span id="page-30-0"></span>**Tableau 2-1 Icônes de HP Sure View et descriptions**

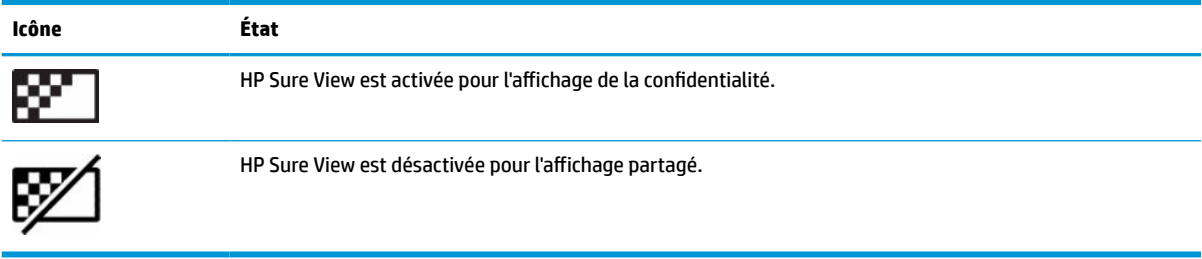

## **Synchronisation du clavier et de la souris sans fil en option**

Le clavier et la souris sans fil sont des composants en option. Le clavier et la souris sont synchronisés en usine. S'ils ne fonctionnent pas, retirez et remplacez les piles. Si la souris et le clavier ne sont pas toujours synchronisés, suivez cette procédure pour les synchroniser à nouveau manuellement.

**1.** Connectez le récepteur à un port USB de l'ordinateur. Si votre ordinateur dispose uniquement de ports USB SuperSpeed, connectez le récepteur à un port USB SuperSpeed.

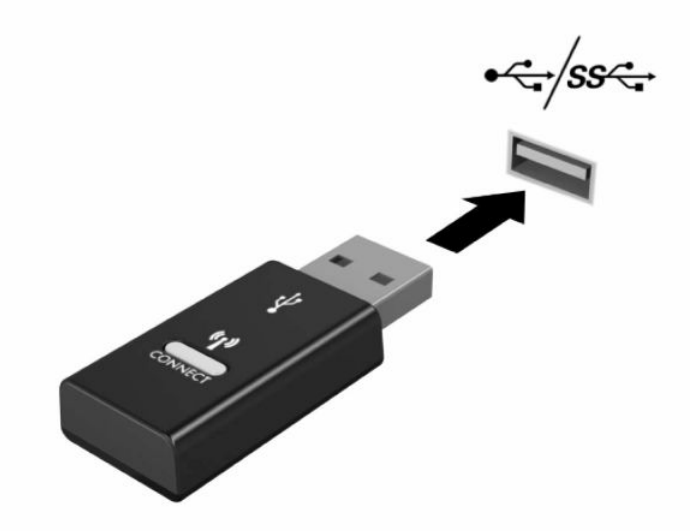

**2.** Pour éviter toute interférence de signaux avec un périphérique USB SuperSpeed, placez le récepteur à au moins 3,0 cm du périphérique USB SuperSpeed.

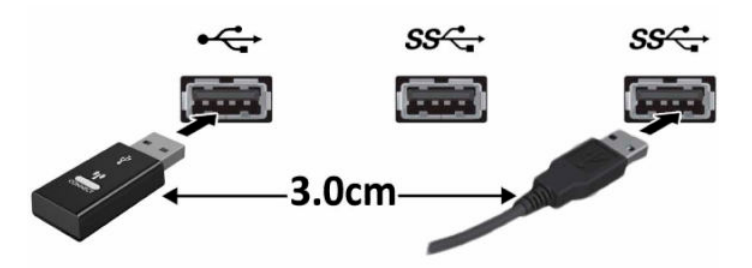

**3.** Appuyez sur le bouton de connexion du récepteur pendant environ cinq secondes. Le voyant d'état du récepteur clignotera pendant environ 30 secondes après avoir appuyé sur le bouton de connexion.

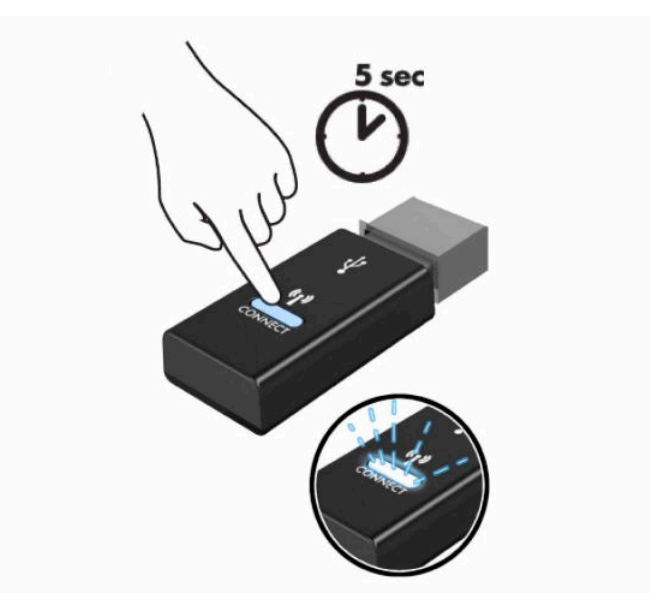

**4.** Pendant que le voyant d'état du récepteur clignote, appuyez sur le bouton de connexion situé sous le clavier pendant cinq à dix secondes. Après avoir arrêté d'appuyer sur le bouton de connexion, le voyant d'état du récepteur arrêtera de clignoter, indiquant ainsi que les périphériques ont été synchronisés.

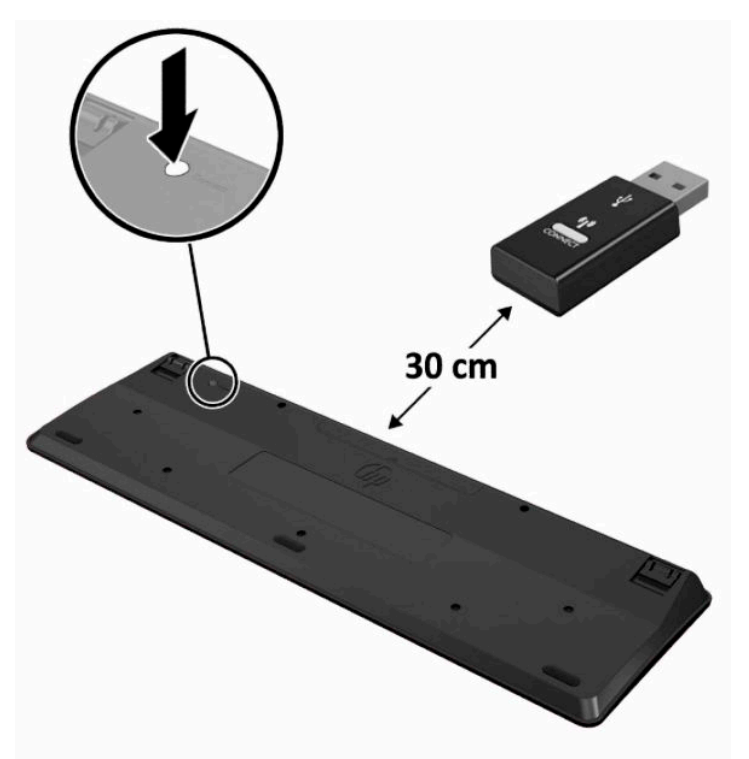

**5.** Appuyez sur le bouton de connexion du récepteur pendant environ cinq secondes. Le voyant d'état du récepteur clignotera pendant environ 30 secondes après avoir appuyé sur le bouton de connexion.

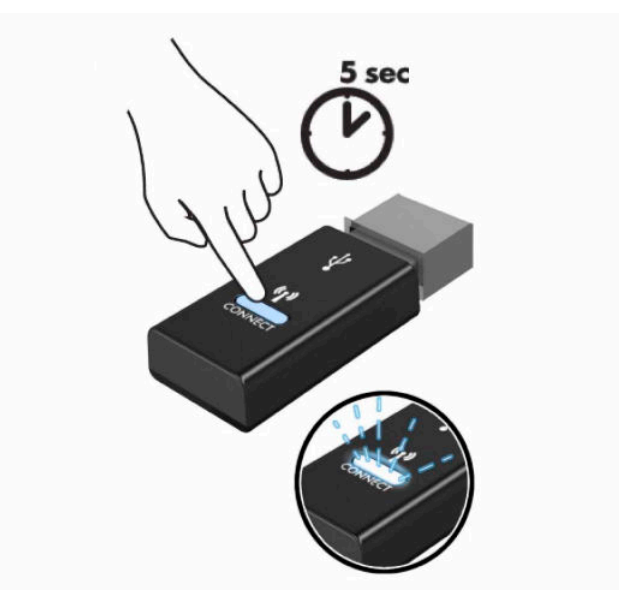

**6.** Pendant que le voyant d'état du récepteur clignote, appuyez sur le bouton de connexion situé sous la souris pendant cinq à dix secondes. Après avoir arrêté d'appuyer sur le bouton de connexion, le voyant d'état du récepteur arrêtera de clignoter, indiquant ainsi que les périphériques ont été synchronisés.

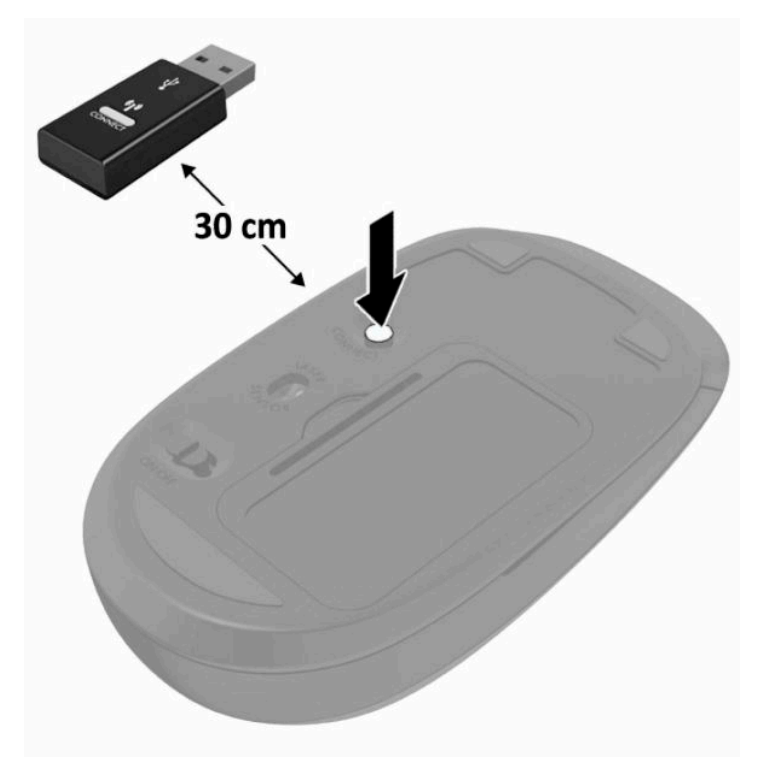

**REMARQUE :** Si la souris et le clavier ne fonctionnent toujours pas, retirez et remplacez les piles. Si la souris et le clavier ne sont pas toujours synchronisés, synchronisez à nouveau le clavier et la souris.

# <span id="page-33-0"></span>**3 Réparation et mise à niveau du matériel**

## **Avertissements et recommandations**

Avant toute mise à niveau, suivez scrupuleusement toutes les instructions s'y rapportant et n'oubliez pas de lire les notes d'avertissement et d'attention de ce manuel.

**AVERTISSEMENT !** Afin de réduire les risques de blessures provenant de choc électrique, de surface à haute température ou d'incendie :

Débranchez le cordon d'alimentation de la prise secteur avant de retirer le boîtier. Des pièces sous tension sont présentes.

Laissez refroidir les composants internes du système avant de les toucher.

Remettez et fixez le boîtier en place avant de remettre l'équipement sous tension.

Ne branchez pas de connecteurs de télécommunications ou téléphoniques à le prises du contrôleur réseau (NIC).

Ne désactivez pas la prise de terre du cordon d'alimentation. La prise de terre est un élément de sécurité essentiel.

Branchez le cordon d'alimentation secteur dans une prise secteur (mise à la terre) à laquelle vous pouvez accéder facilement et à tout moment.

Si le cordon d'alimentation est doté d'une prise de raccordement à trois broches, branchez-le à une prise tripolaire reliée à la terre.

Coupez l'alimentation de l'ordinateur en débranchant le cordon d'alimentation de la prise secteur. Saisissez le cordon par la fiche lorsque vous débranchez le cordon d'alimentation de la prise secteur.

Pour votre sécurité, ne placez rien sur le cordon d'alimentation ou sur tout autre câble. Arrangez-les de telle façon que personne ne puisse accidentellement les piétiner ou trébucher dessus. Ne tirez pas sur les cordons et câbles.

Pour éviter tout risque de blessure grave, consultez le manuel *Sécurité et ergonomie du poste de travail* fourni avec vos manuels de l'utilisateur. Il décrit la configuration du poste de travail, les positions conseillées, ainsi que les conditions de sécurité et de travail appropriées pour les utilisateurs d'ordinateur. Le manuel *Sécurité et ergonomie du poste de travail* contient également d'importantes informations sur la sécurité électrique et mécanique. Le manuel *Sécurité et ergonomie du poste de travail* est également disponible en ligne à l'adresse <http://www.hp.com/ergo>.

**IMPORTANT :** L'électricité statique peut endommager les composants électriques de l'ordinateur ou de l'équipement en option. Avant de commencer, assurez-vous que vous n'êtes pas chargé d'électricité statique, en touchant brièvement un objet métallique relié à la terre. Reportez-vous à [Décharge électrostatique](#page-46-0)  [à la page 39](#page-46-0) pour plus d'informations.

Lorsque l'ordinateur est branché à une source d'alimentation secteur, la carte mère est sous tension. Vous devez débrancher le cordon d'alimentation de la source d'alimentation avant d'ouvrir l'ordinateur pour ne pas endommager les composants internes.

## **Informations supplémentaires**

Pour plus d'informations sur le retrait et le remplacement des composants matériels, le Setup Utility du BIOS (F10) et le dépannage, reportez-vous au manuel *Maintenance and Service Guide* (Manuel de maintenance et

d'entretien, disponible en anglais uniquement) relatif à votre modèle d'ordinateur, à l'adresse <http://www.hp.com/support>.

## <span id="page-34-0"></span>**Retrait des piles de la souris ou du clavier sans fil (en option)**

**REMARQUE :** Le clavier et la souris sans fil sont des composants optionnels.

Pour retirer les piles du clavier sans fil, retirez le couvercle des piles sur le dessous du clavier (1) et soulevez les piles de leurs compartiment (2).

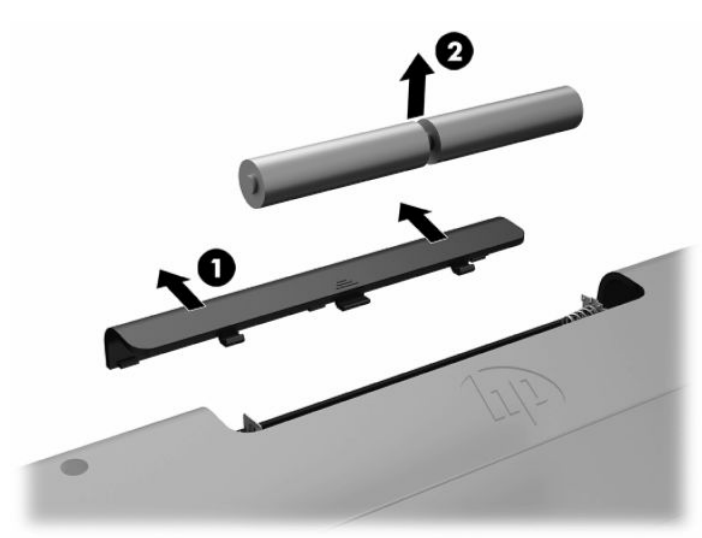

Pour retirer les piles de la souris sans fil, retirez le couvercle des piles sur le dessous de la souris (1) et soulevez les piles de leurs compartiment (2).

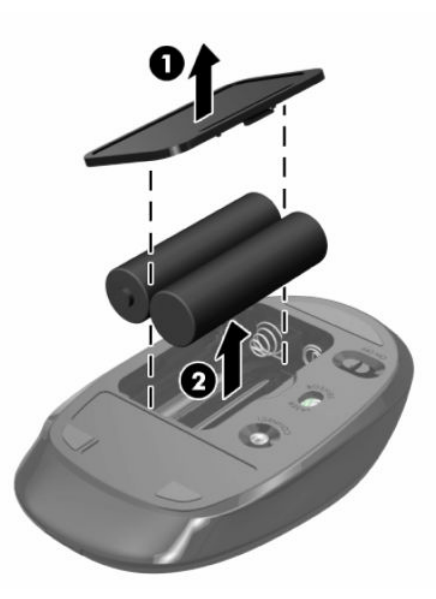

## <span id="page-35-0"></span>**Retrait et remplacement du panneau d'accès de l'ordinateur**

### **Retrait du panneau d'accès à l'ordinateur**

Pour accéder aux composants internes, vous devez retirer le panneau d'accès.

- **1.** Retirez tout support amovible de l'ordinateur, par exemple des disques optiques ou des lecteurs flash USB.
- **2.** Mettez l'ordinateur hors tension sans risque via le système d'exploitation, puis mettez les périphériques externes hors tension.
- **3.** Débranchez le cordon d'alimentation de la prise secteur puis tous les périphériques externes.
- **IMPORTANT :** Avant d'ajouter ou de retirer des modules mémoire, vous devez déconnecter le cordon d'alimentation et attendre environ 30 secondes pour éliminer toute énergie résiduelle. Quel que soit l'état de mise sous tension, une tension est toujours fournie aux modules mémoire tant que l'ordinateur est branché à une prise secteur active. L'ajout ou le retrait de modules mémoire alors qu'une tension est toujours présente peut endommager de manière irrémédiable les modules mémoire ou la carte mère.
- **4.** Retirez/dégagez tout périphérique de sécurité qui gêne l'ouverture de l'ordinateur.
- **5.** Couchez l'ordinateur face vers le bas contre une surface plane et douce. HP recommande de poser une couverture, une serviette ou un chiffon doux afin de protéger la surface de l'écran et la lunette contre les éraflures ou autres dommages.
- **6.** Retrait du cache des ports arrière.

Reportez-vous à la section [Retrait du cache des ports arrière à la page 13.](#page-20-0)

**7.** Débranchez les câbles reliés à l'ordinateur.

Reportez-vous à la section [Débranchement des câbles à la page 12](#page-19-0).

**8.** Retirez le socle.

Reportez-vous à la section [Fixation et retrait d'un socle à la page 7.](#page-14-0)

**9.** Soulevez les bords du panneau d'accès, puis retirez le panneau d'accès de l'ordinateur en le soulevant.

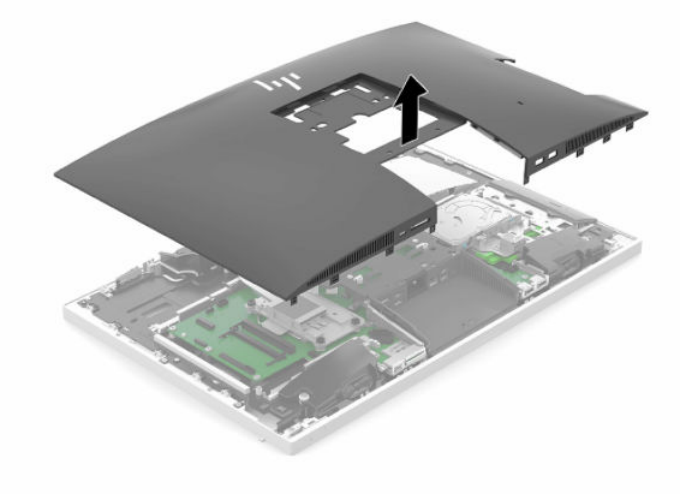

### <span id="page-36-0"></span>**Remise en place du panneau d'accès à l'ordinateur**

**1.** Alignez les bords du panneau d'accès avec l'ordinateur. Appuyez sur les languettes situées autour de tous les côtés du panneau jusqu'à ce qu'il soit en place.

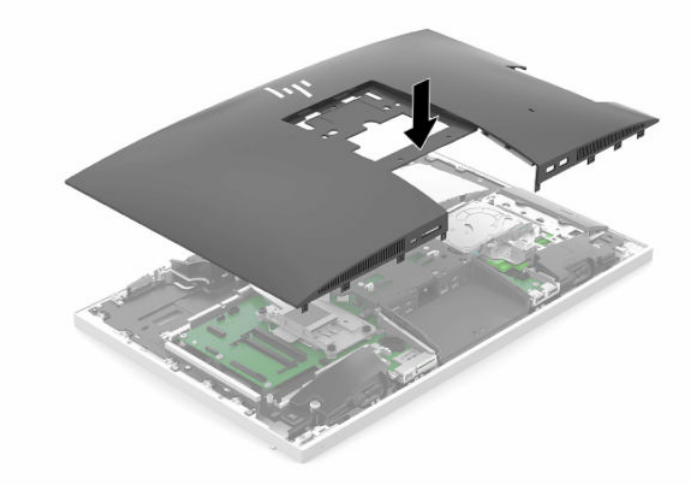

- **2.** Réinstallez le socle. Reportez-vous à la section [Fixation et retrait d'un socle à la page 7.](#page-14-0)
- **3.** Reconnectez tous les câbles à l'ordinateur.

Reportez-vous à la section [Branchement des câbles à la page 11.](#page-18-0)

**4.** réinstallez le cache des ports arrière.

Reportez-vous à la section [Installation du cache des ports arrière à la page 14.](#page-21-0)

- **5.** Verrouillez à nouveau tout périphérique de sécurité qui aurait pu bouger au moment où le panneau d'accès fut retiré.
- **6.** Mettez l'ordinateur en position verticale.
- **7.** Branchez le cordon d'alimentation à la prise secteur.

## <span id="page-37-0"></span>**Emplacements des composants internes**

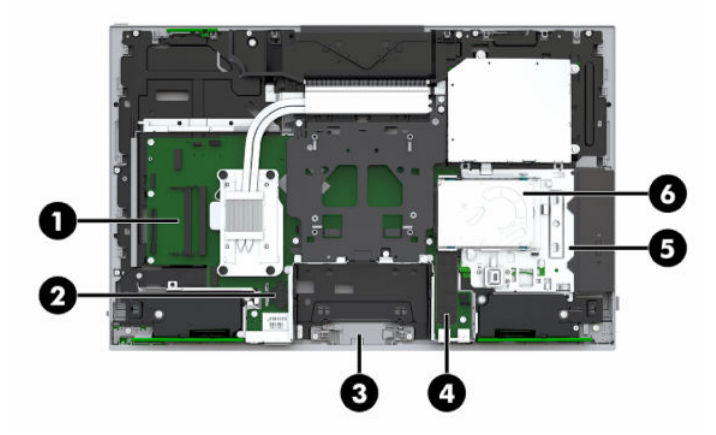

#### **Tableau 3-1 Composants internes**

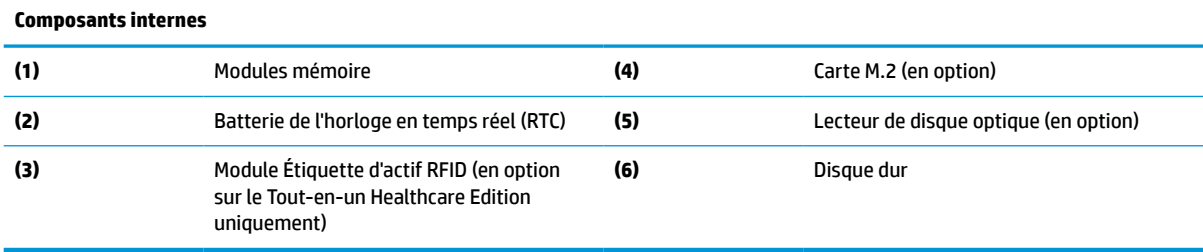

## **Extraction et installation de la mémoire**

Les connecteurs de mémoire de la carte mère peuvent recevoir au maximum deux modules mémoire SODIMM standards. Ces connecteurs de mémoire ont au moins un module mémoire préinstallé.

### **Caractéristiques techniques du module mémoire**

Pour le bon fonctionnement du système, les modules mémoires doivent être conformes aux caractéristiques techniques suivantes :

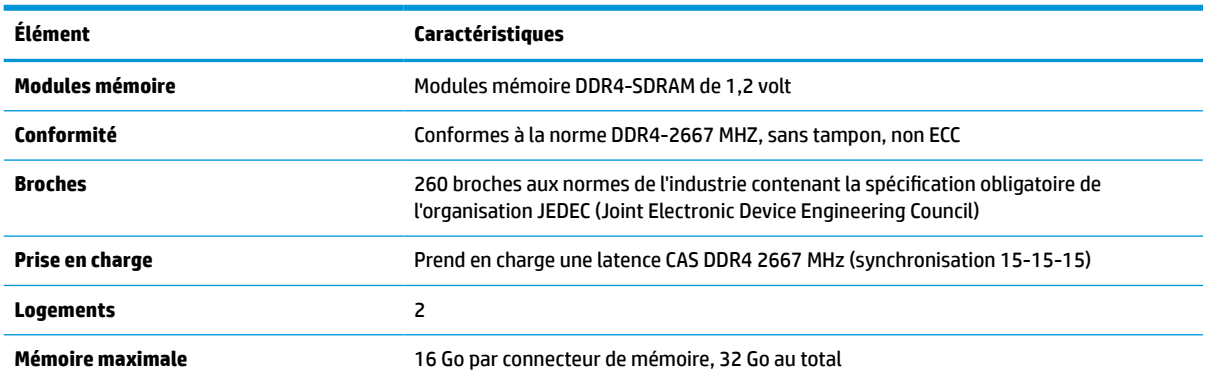

#### **Tableau 3-2 Composants et caractéristiques techniques de la mémoire**

#### <span id="page-38-0"></span>**Tableau 3-2 Composants et caractéristiques techniques de la mémoire (suite)**

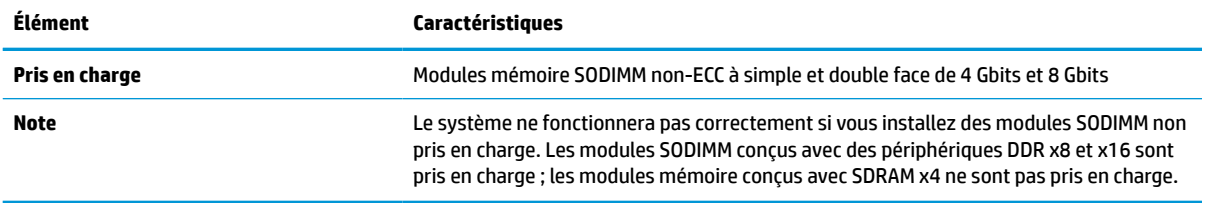

HP offre des extensions de mémoire pour cet ordinateur et recommande à ses clients de les acheter afin éviter tout problème de compatibilité avec les modules de mémoire de fabricants tiers.

### **Installation des prises dans les connecteurs de module mémoire**

Le système fonctionne en mode canal unique, à deux canaux ou flexible selon la manière dont les modules mémoire sont installés. Reportez-vous au tableau ci-dessous pour identifier l'emplacement des canaux des modules mémoire.

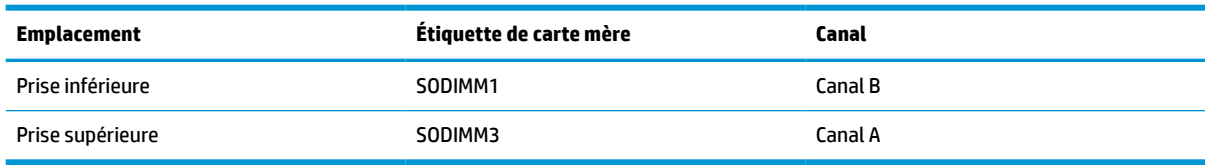

#### **Tableau 3-3 Installation des prises dans les connecteurs de module mémoire**

Le système fonctionne en mode canal unique, à deux canaux ou flexible selon la manière dont les modules mémoire sont installés.

- Le système fonctionne en mode canal unique si les connecteurs de module mémoire sont remplis dans un seul canal.
- Le système fonctionne dans le mode performant double canal si la capacité des modules mémoire du canal A est égale à celle des modules du canal B.
- Le système fonctionne en mode flexible si la capacité totale des modules mémoire du canal A n'est pas égale à celle des modules du canal B. En mode flexible, le canal doté de la quantité la plus faible de mémoire décrit la capacité totale de mémoire attribuée aux deux canaux et le reste est alloué à un canal unique. Si un canal dispose de plus de mémoire que l'autre, la plus grande quantité doit être affectée au canal A.
- Quel que soit le mode, le module mémoire le plus lent dans le système détermine la vitesse opérationnelle maximale.

### **Installation de modules mémoire**

La carte mère est équipée de deux connecteurs de mémoire. Pour retirer ou installer des modules mémoire :

**1.** Retrait du panneau d'accès.

Pour obtenir des instructions, reportez-vous au chapitre [Retrait du panneau d'accès à l'ordinateur](#page-35-0) [à la page 28.](#page-35-0)

**2.** Pour repérer les modules mémoire sur la carte mère, reportez-vous à la section [Emplacements des](#page-37-0) [composants internes à la page 30.](#page-37-0)

<span id="page-39-0"></span>**3.** Pour retirer un module mémoire, poussez les deux loquets (1) de chaque côté du module mémoire vers l'extérieur, puis tirez sur le module mémoire (2) pour l'extraire de l'emplacement.

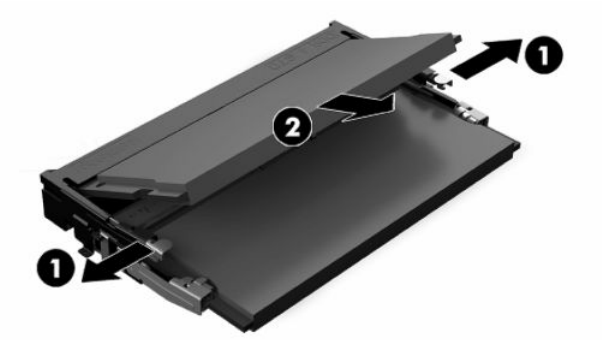

**4.** Insérez le nouveau module mémoire dans l'emplacement (1) avec un angle d'environ 30°, puis appuyez dessus jusqu'à ce qu'il soit en place dans l'emplacement (2) et maintenu par les loquets.

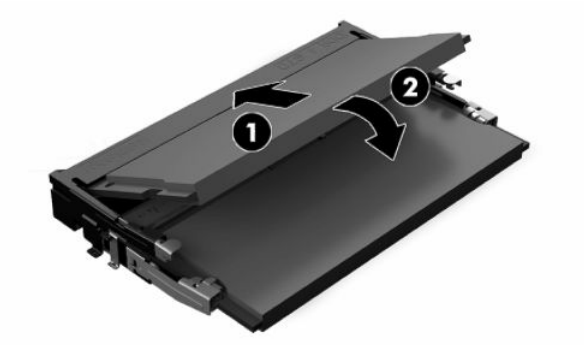

- **REMARQUE :** Un module mémoire ne peut être installé que d'une seule façon. Faites coïncider l'encoche située sur le module avec le taquet du connecteur de mémoire.
- **5.** Réinstallez le panneau d'accès.

Pour obtenir des instructions, reportez-vous au chapitre [Remise en place du panneau d'accès à](#page-36-0) [l'ordinateur à la page 29.](#page-36-0)

**6.** Mettre l'ordinateur sous tension. L'ordinateur reconnaît automatiquement la mémoire supplémentaire lorsque vous le mettez sous tension.

## **Remplacement de la pile de l'horloge en temps réel (RTC)**

La pile RTC livrée avec l'ordinateur alimente l'horloge temps réel. Lorsque vous devez remplacer la pile, utilisez une pile équivalente à celle installée d'origine dans l'ordinateur. Votre ordinateur est livré avec une pile bouton au lithium de 3 volts.

**AVERTISSEMENT !** L'ordinateur contient une pile interne au lithium et dioxyde de manganèse. Il existe un danger d'incendie et de brûlures si la pile n'est pas manipulée correctement. Pour réduire les risques de blessure :

Ne pas tenter de recharger la pile.

Évitez toute exposition à des températures supérieures à 60 °C (140 °F).

Ne pas démonter, écraser, perforer ou court-circuiter les contacts externes. Ne pas jeter au feu ou dans l'eau.

Remplacer la pile uniquement avec une pile de rechange HP adaptée à ce type de produit.

**IMPORTANT :** Le retrait de la batterie lorsque le cordon d'alimentation secteur est retiré amène le système à charger les paramètres par défaut du BIOS lors du prochain démarrage de l'ordinateur et il peut également être nécessaire de configurer l'horloge en temps réel du système. Si les paramètres actuels du BIOS du système ont été modifiés depuis la configuration d'usine et ne sont pas enregistrés, la configuration du BIOS qui en résulte est ramenée aux paramètres d'usine par défaut. Pour enregistrer les paramètres actuels avant de remplacer la batterie, sélectionnez le lien **Enregistrer les valeurs par défaut personnalisés** dans le menu principal de Setup du BIOS (F10). Ces paramètres enregistrés seront restaurés après le remplacement de la batterie.

L'électricité statique peut endommager les composants électroniques de l'ordinateur ou de l'équipement en option. Avant de commencer, assurez-vous que vous n'êtes pas chargé d'électricité statique, en touchant brièvement un objet métallique relié à la terre.

**EMARQUE :** La durée de vie de la batterie au lithium peut être prolongée en branchant l'ordinateur sur une prise secteur sous tension. La pile au lithium est utilisée uniquement lorsque l'ordinateur n'est PAS connecté à une prise secteur.

Hewlett-Packard encourage ses clients à recycler le matériel électronique usagé, les cartouches d'impression de marque HP et les piles rechargeables. Pour plus d'informations sur les programmes de recyclage, consultez le site [http://www.hp.com/recycle.](http://www.hp.com/recycle)

Pour repérer la pile sur la carte mère, reportez-vous à la section Emplacements des composants internes [à la page 30.](#page-37-0)

**1.** Retrait du panneau d'accès.

Pour obtenir des instructions, reportez-vous au chapitre [Retrait du panneau d'accès à l'ordinateur](#page-35-0) [à la page 28.](#page-35-0)

- **2.** Pour libérer la pile de son support, appuyez sur la languette métallique qui bloque le bord de la pile. Lorsque la pile est libérée, retirez-la de son support (1).
- **3.** Pour installer une nouvelle batterie, insérez un bord de la pile de rechange sous la lèvre du support, en veillant à orienter le pôle positif vers le haut (2). Appuyez sur le bord opposé jusqu'à ce que la languette s'enclenche sur l'autre bord de la batterie.

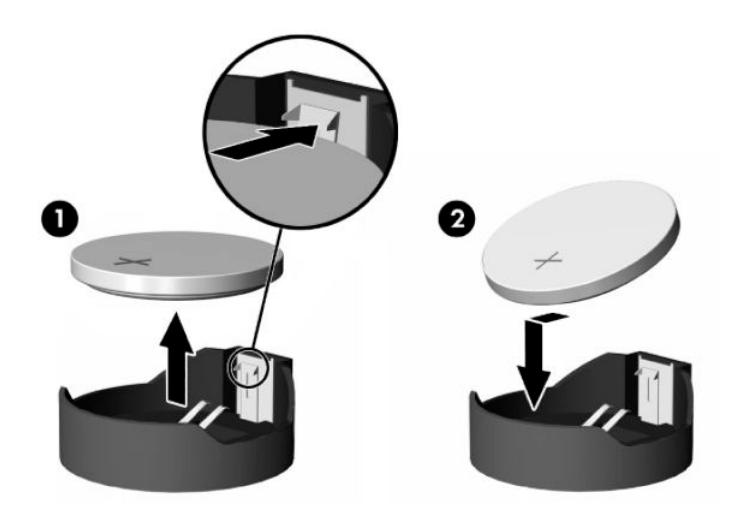

**4.** Réinstallez le panneau d'accès.

Pour obtenir des instructions, reportez-vous au chapitre [Remise en place du panneau d'accès à](#page-36-0) [l'ordinateur à la page 29.](#page-36-0)

- <span id="page-41-0"></span>**5.** Mettre l'ordinateur sous tension.
- **6.** Réinitialisez l'heure et la date, si nécessaire.

## **Remplacement des lecteurs**

### **Réinstallation d'un disque dur**

Le disque dur principal de 2,5 pouces est installé sur le côté droit de l'ordinateur, au-dessus de l'unité de disque optique. Pour repérer le disque dur sur la carte mère, reportez-vous à la section [Emplacements des](#page-37-0)  [composants internes à la page 30.](#page-37-0)

### **Retrait d'un disque dur**

**1.** Retrait du panneau d'accès.

Pour obtenir des instructions, reportez-vous au chapitre [Retrait du panneau d'accès à l'ordinateur](#page-35-0) [à la page 28.](#page-35-0)

- **2.** Tirez sur le loquet du disque dur pour l'éloigner du disque dur afin de dégager le disque.
- **3.** Faites glisser le disque dur vers le bord de l'ordinateur, puis soulevez-le et sortez-le du bloc.

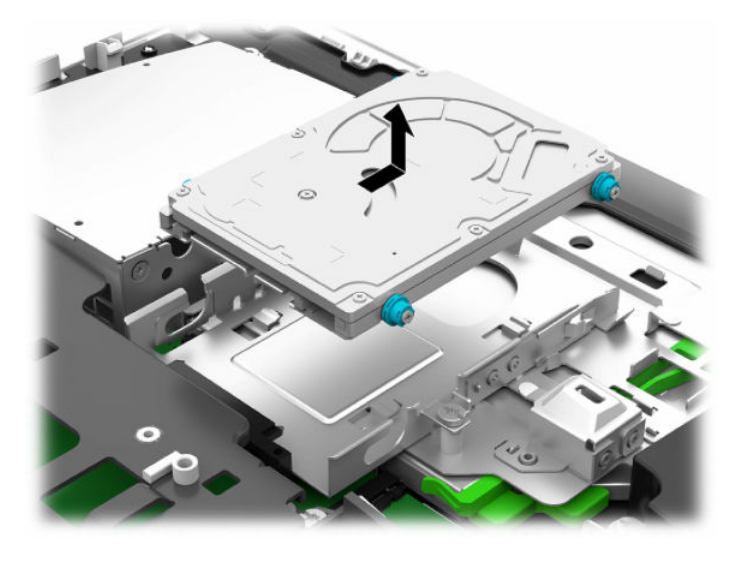

**4.** Retirez les quatre vis de montage du disque dur de 2,5 pouces. Assurez-vous de garder les vis avec les œillets bleus en caoutchouc pour pouvoir l'utiliser lors de l'installation d'un lecteur de rechange.

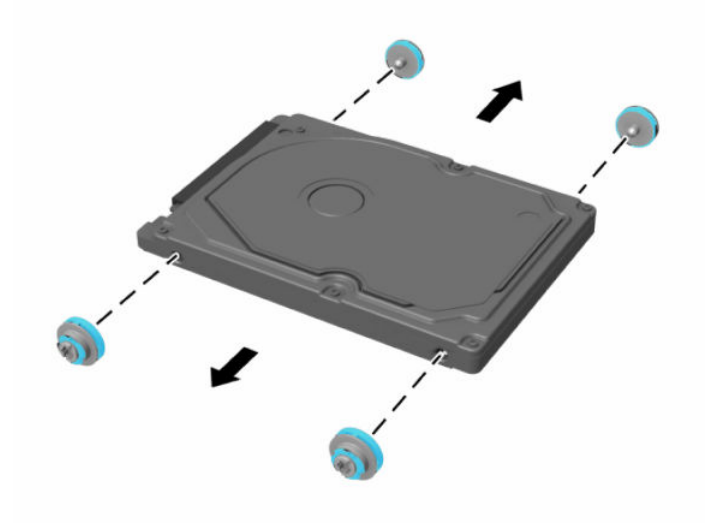

Pour savoir comment installer un lecteur de disque dur, consultez [Installation d'un disque dur de 2,5 pouces](#page-43-0) [à la page 36.](#page-43-0)

### <span id="page-43-0"></span>**Installation d'un disque dur de 2,5 pouces**

**1.** Fixez les quatre vis de montage avec œillets sur le nouveau disque dur de 2,5 pouces.

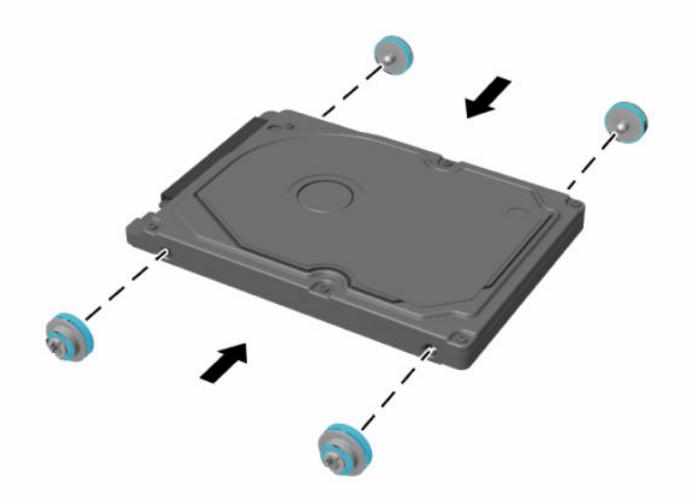

- **2.** Placez le disque dur au-dessus du bloc de disque avec les connecteurs orientés vers le centre de l'ordinateur.
- **3.** Placez le disque dur dans le bloc de disque, puis faites-le glisser fermement vers le centre de l'ordinateur jusqu'à ce que le disque dur s'enclenche.

Assurez-vous que le loquet de disque dur s'est remis en place pour couvrir l'œillet sur le côté du disque dur.

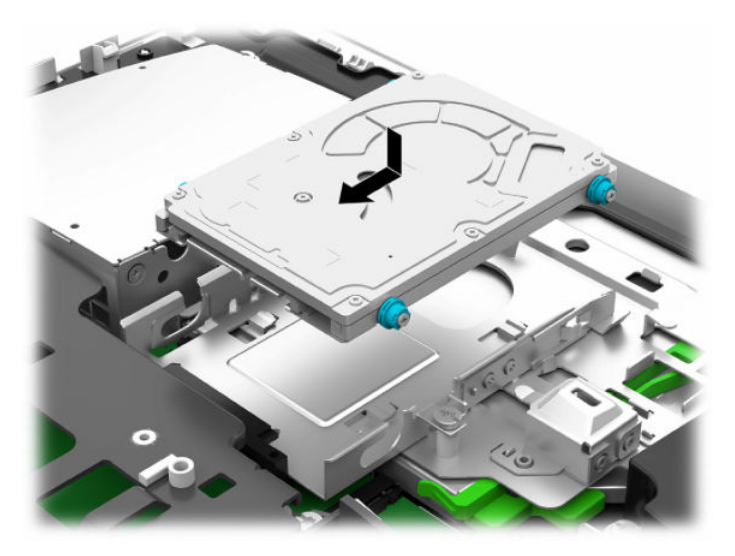

**4.** Installez le panneau d'accès.

Pour obtenir des instructions, reportez-vous au chapitre [Remise en place du panneau d'accès à](#page-36-0) [l'ordinateur à la page 29.](#page-36-0)

### <span id="page-44-0"></span>**Remplacement de l'unité de disque optique**

Le lecteur de disque optique est situé sous le disque dur sur le côté droit de l'ordinateur. Pour repérer le lecteur de disque optique sur la carte mère, reportez-vous à la section [Emplacements des composants](#page-37-0) [internes à la page 30](#page-37-0).

**1.** Retrait du panneau d'accès.

Pour obtenir des instructions, reportez-vous au chapitre [Retrait du panneau d'accès à l'ordinateur](#page-35-0) [à la page 28.](#page-35-0)

**2.** Retirez le disque dur.

Pour obtenir des instructions, reportez-vous au chapitre [Retrait d'un disque dur à la page 34](#page-41-0).

**3.** Appuyez longuement sur la languette verte (1) tout en poussant le loquet vert (2) situé à l'arrière du boîtier du lecteur de disque optique et faites glisser le lecteur (3) hors du châssis.

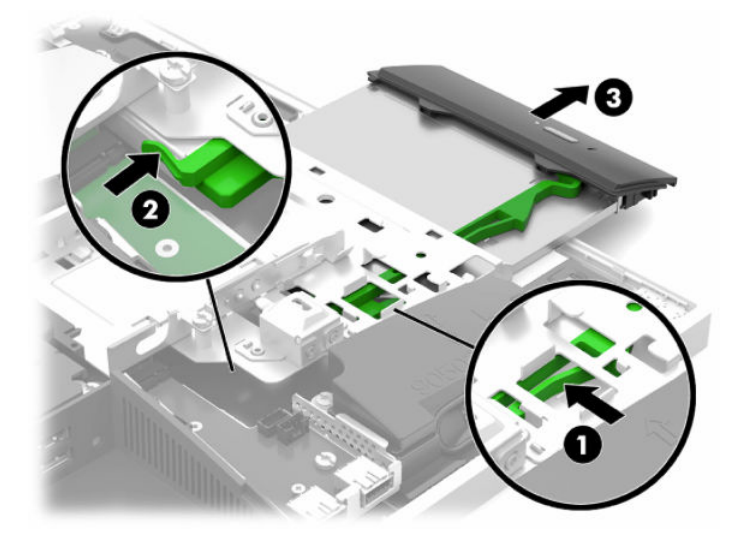

**4.** Tirez le loquet vert du lecteur de disque optique.

Conservez ce loquet pour l'installer sur le nouveau lecteur de disque optique.

**5.** Alignez les trois broches du loquet avec les trous du nouveau lecteur de disque optique et pressez fermement le loquet contre le nouveau lecteur.

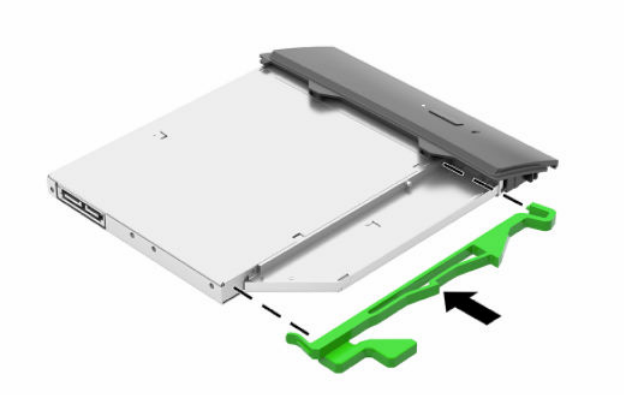

- **REMARQUE :** Vous devez réutiliser le loquet retiré de l'ancien lecteur de disque optique.
- **6.** Alignez le nouveau lecteur de disque optique avec l'ouverture sur le côté de l'ordinateur. Poussez fermement l'unité de disque jusqu'à ce qu'elle s'enclenche.
	- **<sup>2</sup> REMARQUE :** Le lecteur de disque optique ne peut être installé que d'une seule façon.

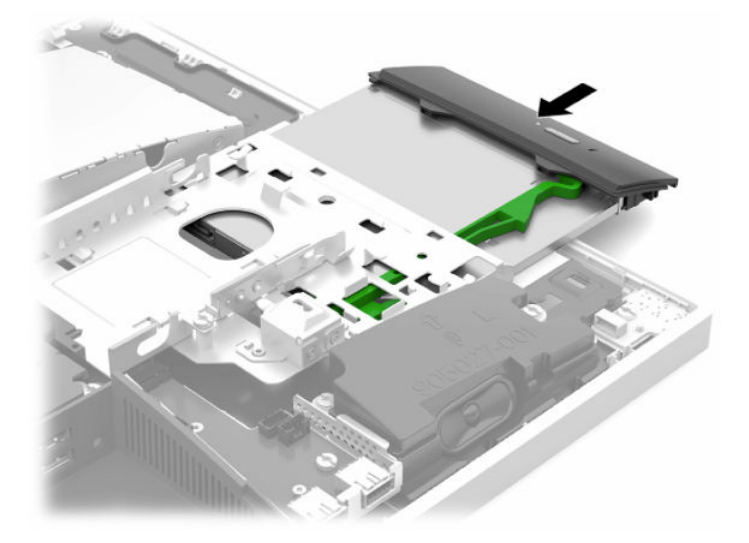

**7.** Replacez le disque dur.

Pour obtenir des instructions, reportez-vous au chapitre [Installation d'un disque dur de 2,5 pouces](#page-43-0)  [à la page 36.](#page-43-0)

**8.** Remettez en place le panneau d'accès.

Pour obtenir des instructions, reportez-vous au chapitre [Remise en place du panneau d'accès à](#page-36-0) [l'ordinateur à la page 29.](#page-36-0)

# <span id="page-46-0"></span>**A Décharge électrostatique**

Une décharge d'électricité statique, provenant des doigts ou de tout autre conducteur, peut endommager les cartes du système ou d'autres unités sensibles à l'électricité statique. Ce type de dégât peut diminuer la durée de vie du dispositif.

## **Prévention de l'électricité statique**

Afin d'éviter tout risque de dégât par l'électricité statique, prenez les précautions suivantes :

- Évitez tout contact avec les mains, en transportant et en rangeant les produits dans des emballages antistatiques.
- Laissez les éléments sensibles à l'électricité statique dans leur emballage jusqu'au moment de l'installation.
- Placez les éléments sur une surface mise à la terre, avant de les retirer de leur emballage.
- Évitez de toucher les broches, les conducteurs et les circuits.
- Veillez à toujours être relié à la terre lorsque vous touchez un élément ou un assemblage sensible à l'électricité statique.

## **Méthodes de mise à la terre**

Pour manipuler ou installer des pièces sensibles à l'électricité statique, prenez les précautions suivantes :

- Utilisez un bracelet électrostatique relié par un cordon de terre au châssis de l'ordinateur ou à une station de travail. Les bracelets électrostatiques sont des bracelets flexibles dont les cordons ont une résistance d'au moins 1 mégohm +/- 10 %. Pour une mise à la terre optimale, veillez à maintenir le bracelet serré contre la peau.
- Utilisez les autres types de bracelets antistatiques disponibles lorsque vous travaillez debout. Portezles à chaque pied lorsque vous vous trouvez sur des sols ou des tapis conducteurs.
- Utilisez des outils d'entretien conducteurs.
- Utilisez un kit de réparation équipé d'un tapis antistatique.

Si vous ne disposez d'aucun des équipements suggérés pour une mise à la terre correcte, contactez votre revendeur ou fournisseur de services agréé HP.

**<sup>2</sup> REMARQUE :** Pour plus d'informations sur l'électricité statique, adressez-vous à votre revendeur ou fournisseur de services agréé HP.

# <span id="page-47-0"></span>**B Utilisation, entretien courant et préparation au transport**

## **Utilisation et entretien courant de l'ordinateur**

Suivez ces consignes pour configurer correctement et prendre soin de l'ordinateur et de l'écran :

- Protégez l'ordinateur de l'humidité, des rayons du soleil et des températures extrêmes.
- Faites fonctionner l'ordinateur sur une surface stable et plane. Veillez à laisser un espace de 10,2 cm (4 po) sur les côtés pourvus d'aération au-dessus de l'écran pour garantir une bonne circulation de l'air.
- N'obstruez jamais la circulation de l'air en bloquant les ouvertures d'aération ou les entrées d'air de l'ordinateur. Ne placez pas le clavier directement contre l'avant de l'ordinateur de bureau ; cela empêche également la circulation de l'air.
- Ne faites jamais fonctionner l'ordinateur lorsque l'un des panneaux d'accès ou l'un des caches des connecteurs de cartes d'extension est retiré.
- N'empilez pas les ordinateurs ou ne les placez pas si près les uns des autres pour éviter qu'ils reçoivent l'air chaud qu'ils évacuent.
- Si l'ordinateur doit être utilisé dans un boîtier séparé, celui-ci doit être pourvu d'orifices d'aération (aspiration et refoulement) ; les autres instructions d'utilisation énoncées ci-dessus restent d'application.
- Ne laissez pas de liquides à proximité de l'ordinateur ou du clavier.
- N'obstruez jamais les grilles d'aération (ne déposez aucun objet).
- Installez ou activez les fonctions d'économie d'énergie du système d'exploitation ou d'un autre logiciel, y compris les états de veille.
- Pour nettoyer l'ordinateur, mettez-le d'abord hors tension.
	- Débranchez l'alimentation.
	- Déconnectez tous les périphériques externes alimentés.
	- Nettoyez de temps à autre toutes les entrées d'air de l'ordinateur. Les poussières, les matières pelucheuses et autres corps étrangers peuvent obstruer les entrées et réduire l'aération.
	- Outre les directives d'entretien standard, pour nettoyer le modèle de santé, utilisez l'une des formulations de lingettes germicides suivantes pour nettoyer toutes les surfaces exposées de l'ordinateur. Commencez par l'écran pour finir par tous les câbles flexibles. Laissez l'ordinateur sécher à l'air libre avant de l'utiliser. (Pour plus d'informations, consultez les instructions fournies par le fabricant des lingettes.)
	- **IMPORTANT :** N'utilisez pas de nettoyants contenant des substances à base de pétrole, telles que du benzène, du diluant ou autre substance volatile pour nettoyer l'écran ou le boîtier. Ces produits chimiques peuvent endommager l'écran.

#### **Tableau B-1 Formules de nettoyage recommandées pour le Tout-en-un Healthcare Edition**

#### **Formules de nettoyage recommandées**

Chlorures d'ammonium de alkylodiméthyle benzyl–C12–18 : <0,1 %, composants d'ammonium quaternaires C12–14– chlorure diméthyle alkylique et chlorure de dimethylammonium : <0,1 %

Isopropanol : 10–20 %, chlorures d'ammonium diméthyle alkylique benzyle–C12–18 : <0,5 %, composants d'ammonium quaternaires C12–18–chlorure diméthyle alkylique et chlorure de dimethylammonium : <0,5 %

Composants d'ammonium quaternaires C12–18–chlorure diméthyle alkylique et chlorure de dimethylammonium : <0,5 %, chlorures d'ammonium d'alkylodiméthyle benzyl–C12–18 : <0,5 %

Alcool isopropylique : 55 %, chlorures d'alkyl diméthyl benzyl ammonium : 0,25 %, chlorure d'ammonium alkyl (68 % C12, 32 % C14) diméthyl ethylbenzyl : 0,25 %

Isopropanol : 10–20 %, éther monobutylique d'éthylèneglycol (2–butoxyéthanol) : 1–5 %, chlorure de diisobutylphenoxyethoxyethyl diméthyl benzyl ammonium : 0,1–0,5 %

Hypochlorite de sodium 0,1–1 %

Cellulose : 10–30 %, alcool éthylique : 0,1–1 %

Isopropanol : 30–40 %, 60–70 % d'eau

**REMARQUE :** Contactez votre représentant HP local pour les marques recommandées de lingettes germicides qui ont été testées pour le nettoyage de l'ordinateur.

**IMPORTANT :** L'utilisation de méthodes de nettoyage ou de désinfectants non approuvés pourrait endommager le périphérique.

N'immergez pas le périphérique dans un liquide.

Suivez toujours les instructions fournies par le fabricant du produit de nettoyage.

N'utilisez pas de liquides nettoyants à base de pétrole, tels que l'acétone.

N'utilisez pas de matériaux ou produits nettoyants abrasifs.

N'exposez pas le périphérique à des températures supérieures à 70 °C.

## <span id="page-49-0"></span>**Précautions liées aux lecteurs de disque optique**

Veillez à bien suivre les instructions suivantes lorsque vous utilisez ou nettoyez le lecteur de disque optique.

- Ne déplacez pas l'unité pendant son utilisation. Vous risqueriez de créer des dysfonctionnements au cours de la lecture.
- Évitez d'exposer l'unité à des changements soudains de température pour empêcher la condensation à l'intérieur de l'unité. Si la température change brusquement pendant que l'unité est allumée, attendez au moins une heure avant de la mettre hors tension. Si vous utilisez l'unité immédiatement, elle risque de ne pas fonctionner correctement au cours de la lecture.
- Évitez de placer l'unité dans un emplacement soumis à une humidité élevée, à des températures extrêmes, à des vibrations mécaniques ou à une lumière du soleil directe.
- **IMPORTANT :** Si un objet ou un liquide tombe dans l'unité, débranchez immédiatement l'ordinateur et faites-le vérifier par un prestataire de services agréé HP.

## **Préparation au transport**

Pour préparer l'ordinateur en vue de son transport, suivez les recommandations suivantes :

- **1.** Sauvegardez les fichiers du disque dur sur un périphérique de stockage externe. Assurez-vous que le support de sauvegarde n'est pas exposé à des impulsions électriques ou magnétiques au cours de son stockage ou de son transport.
- **<sup>2</sup> REMARQUE :** Le disque dur est verrouillé automatiquement lorsque l'alimentation du système est mise hors tension.
- **2.** Retirez et stockez tous les supports amovibles.
- **3.** Éteignez l'ordinateur et les périphériques externes.
- **4.** Débranchez le cordon d'alimentation de la prise secteur, puis de l'ordinateur.
- **5.** Débranchez les composants système et les périphériques externes des sources d'alimentation, puis de l'ordinateur.
	- **REMARQUE :** Assurez-vous que toutes les cartes sont bien emboîtées et fixées dans les emplacements prévus à cet effet avant d'expédier l'ordinateur.
- **6.** Emballez les composants du système ainsi que les périphériques externes dans leur emballage d'origine ou dans un emballage similaire suffisamment protégé.

# <span id="page-50-0"></span>**C Accessibilité**

## **Accessibilité**

HP s'efforce d'inscrire la diversité, l'intégration et le travail/la vie dans l'identité de notre entreprise pour que tous se reflètent dans nos actions. Voici quelques exemples de mise en œuvre de ces différences pour créer un environnement inclusif axé sur la mise en relation des personnes avec la puissance de la technologie à travers le monde.

### **Recherche des outils technologiques dont vous avez besoin**

La technologie peut libérer votre potentiel humain. La technologie d'assistance fait disparaître les barrières et vous aide à développer votre autonomie chez vous, au travail et au sein de la communauté. La technologie d'assistance vous aide à augmenter, à entretenir et à améliorer les possibilités fonctionnelles électroniques et informatiques. Pour plus d'informations, reportez-vous à la section [Recherche de la meilleure technologie](#page-51-0) [d'assistance à la page 44.](#page-51-0)

### **Notre engagement**

HP s'engage à fournir des produits et services, accessibles aux personnes handicapées. Cet engagement prend en charge les objectifs de diversité de notre entreprise et nous permet de garantir que les avantages de la technologie sont disponibles pour tous.

Notre objectif d'accessibilité est de concevoir, fabriquer et commercialiser des produits et services pouvant être utilisés par tout le monde, y compris les personnes handicapées, de manière autonome ou avec les périphériques fonctionnels appropriés.

Pour atteindre notre but, cette Politique d'accessibilité établit sept objectifs principaux qui guident nos actions en tant qu'entreprise. Tous les responsables et employés HP doivent soutenir ces objectifs ainsi que leur mise en œuvre conformément à leur rôles et responsabilités :

- Renforcer la sensibilisation aux problèmes d'accessibilité au sein de notre entreprise, et fournir à nos employés la formation nécessaire pour concevoir, fabriquer, commercialiser et livrer des produits et services accessibles.
- Développer les recommandations d'accessibilité relatives aux produits et laisser aux groupes de développement des produits la responsabilité de la mise en œuvre de ces recommandations lorsque cela est possible sur le plan concurrentiel, technique et économique.
- Impliquer des personnes handicapées dans le développement des recommandations d'accessibilité et dans la conception et les phases d'essais des produits et services.
- Documenter les fonctions d'accessibilité et mettre à la disposition du public les informations sur nos produits et nos services sous une forme accessible.
- Tisser des relations avec les principaux fournisseurs de solutions et de technologies d'assistance.
- Prendre en charge la recherche et développement en interne et en externe afin d'améliorer la technologie d'assistance pertinente pour nos produits et services.
- Soutenir et contribuer aux normes du secteur et aux recommandations d'accessibilité.

### <span id="page-51-0"></span>**International Association of Accessibility Professionals (IAAP)**

L'IAAP est une association non-lucrative axée sur la promotion des professions liées à l'accessibilité, par le biais de la mise en réseau, la formation et la certification. L'objectif est d'aider les professionnels de l'accessibilité à développer et à faire progresser leurs carrières et de permettre aux entreprises de mieux intégrer les principes d'accessibilité dans leurs produits et leur infrastructure.

HP est un membre fondateur et nous avons rejoint d'autres entreprises pour faire progresser le domaine de l'accessibilité. Cet engagement soutient l'objectif d'accessibilité de notre entreprise, en matière de conception, de fabrication et de commercialisation de produits et de services, qui peuvent être utilisés efficacement par les personnes handicapées.

L'IAAP renforce notre profession en mettant en relation à l'échelle mondiale des individus, des étudiants et des entreprises afin de partager leurs expériences. Si vous souhaitez en savoir plus, rendez-vous sur <http://www.accessibilityassociation.org> pour rejoindre la communauté en ligne, vous inscrire à nos lettres d'information et en savoir plus sur les options d'adhésion.

### **Recherche de la meilleure technologie d'assistance**

Nous devons tous être en mesure de communiquer, de nous exprimer et de nous connecter au monde grâce à la technologie, que nous soyons des personnes handicapées ou que nous rencontrions des restrictions liées à l'âge. HP s'engage à renforcer la sensibilisation en matière d'accessibilité au sein de HP et avec nos clients et partenaires. Qu'il s'agisse de polices de grande taille faciles à lire, de reconnaissance vocale qui vous permet de reposer vos mains, ou de toute autre technologie d'assistance qui vous aide dans votre situation spécifique, un large éventail de technologies d'assistance facilite l'utilisation des produits HP. Comment choisir ?

### **Évaluation de vos besoins**

La technologie peut libérer votre potentiel. La technologie d'assistance fait disparaître les barrières et vous aide à développer votre autonomie chez vous, au travail et au sein de la communauté. La technologie d'assistance (AT) permet d'augmenter, d'entretenir et d'améliorer les possibilités de fonctionnement électronique et informatique.

Vous pouvez choisir parmi de nombreux produits dotés de la technologie d'assistance. Votre évaluation AT doit vous permettre d'évaluer plusieurs produits, de répondre à vos questions et de faciliter votre sélection de la meilleure solution pour votre situation personnelle. Vous découvrirez que les professionnels qualifiés aux évaluations AT sont issus de nombreux domaines, y compris ceux qui sont agréés ou certifiés en physiothérapie, ergothérapie, en orthophonie, et dans d'autres domaines d'expertise. D'autres, bien qu'ils ne soient pas certifiés ni agréés, peuvent également vous fournir des informations sur l'évaluation. Il vous faudra vous renseigner sur leur expérience individuelle, sur leur expertise ainsi que leurs frais afin de déterminer s'ils sont adaptés à vos besoins.

### **Accessibilité pour les produits HP**

Les liens suivants fournissent des informations sur les fonctions d'accessibilité et sur la technologie d'assistance, le cas échéant, qui sont incorporées dans les différents produits HP. Ces ressources vous permettent de sélectionner les fonctions spécifiques de la technologie d'assistance et le(s) produit(s) le(s) plus approprié(s) à votre situation.

- HP Elite x3-Options d'accessibilité (Windows 10 Mobile)
- PC HP-Options d'accessibilité Windows 7
- PC HP-Options d'accessibilité Windows 8
- PC HP-Options d'accessibilité Windows 10
- <span id="page-52-0"></span>Tablettes HP Slate 7-Activation des fonctions d'accessibilité sur votre tablette HP (Android 4.1/Jelly [Bean\)](http://support.hp.com/us-en/document/c03678316)
- [PC HP SlateBook–Activation des fonctions d'accessibilité \(Android 4.3, 4.2/Jelly Bean\)](http://support.hp.com/us-en/document/c03790408)
- [PC HP Chromebook–Activation des fonctions d'accessibilité sur votre HP Chromebook ou Chromebox](http://support.hp.com/us-en/document/c03664517) [\(Chrome OS\)](http://support.hp.com/us-en/document/c03664517)
- **[Périphériques](http://store.hp.com/us/en/ContentView?eSpotName=Accessories&storeId=10151&langId=-1&catalogId=10051)**

Si vous avez besoin d'une assistance supplémentaire concernant les fonctions d'accessibilité sur votre produit HP, reportez-vous à la section [Contacter l'assistance à la page 49.](#page-56-0)

Liens supplémentaires vers des partenaires et fournisseurs externes pour obtenir une assistance supplémentaire :

- [Informations sur l'accessibilité Microsoft \(Windows 7, Windows 8, Windows 10, Microsoft Office\)](http://www.microsoft.com/enable)
- [Informations sur l'accessibilité des produits Google \(Android, Chrome, applications Google\)](http://www.google.com/accessibility/products)
- [Technologies d'assistance triées par type de handicap](http://www8.hp.com/us/en/hp-information/accessibility-aging/at-product-impairment.html)
- [Technologies d'assistance triées par type de produit](http://www8.hp.com/us/en/hp-information/accessibility-aging/at-product-type.html)
- [Fournisseurs de technologie d'assistance avec descriptions des produits](http://www8.hp.com/us/en/hp-information/accessibility-aging/at-product-descriptions.html)
- [Assistive Technology Industry Association \(ATIA\)](http://www.atia.org/)

## **Normes et législation**

### **Normes**

La section 508 des normes du règlement Federal Acquisition Regulation (FAR) a été créée par l'Access Board des États-Unis afin de promouvoir l'accès aux technologies de communication et d'information (TIC) des personnes souffrant de handicaps physiques, sensoriels ou cognitifs. Les normes contiennent des critères techniques spécifiques à différents types de technologies, ainsi que des exigences de performance axées sur les capacités fonctionnelles des produits couverts. Des critères spécifiques concernent les applications logicielles et les systèmes d'exploitation, les informations et les applications basées sur le Web, les ordinateurs, les produits de télécommunications, la vidéo et les multimédias et les produits fermés autonomes.

#### **Mandat 376 – EN 301 549**

La norme EN 301 549 a été créée par l'Union européenne dans le mandat 376 pour servir de base à un outil en ligne destiné à l'acquisition publique de produits TIC. La norme spécifie les exigences d'accessibilité fonctionnelle applicables aux produits et services TIC, ainsi qu'une description des procédures d'essais et une méthodologie d'évaluation de chaque exigence d'accessibilité.

#### **Recommandations d'accessibilité aux contenus Web (WCAG)**

Les recommandations d'accessibilité aux contenus Web (WCAG) issues de l'Initiative d'accessibilité au Web (WAI) de W3C aident les concepteurs et les développeurs Web à créer des sites qui répondent de manière plus adaptée aux besoins des personnes handicapées ou souffrant de restrictions liées à l'âge. Les recommandations WCAG permettent de faire progresser l'accessibilité dans l'ensemble des contenus Web (texte, images, audio et vidéo) et des applications Web. Les recommandations WCAG peuvent être testées avec précision, elles sont faciles à comprendre et à utiliser et laissent aux développeurs Web la flexibilité nécessaire à l'innovation. La version WCAG 2.0 a également a été agréée sous la référence [ISO/CEI](http://www.iso.org/iso/iso_catalogue/catalogue_tc/catalogue_detail.htm?csnumber=58625/)  [40500:2012.](http://www.iso.org/iso/iso_catalogue/catalogue_tc/catalogue_detail.htm?csnumber=58625/)

<span id="page-53-0"></span>Les recommandations WCAG traitent spécifiquement des obstacles empêchant un accès au Web, rencontrés par les personnes souffrant de handicaps visuels, auditifs, physiques, cognitifs et neurologiques et par les utilisateurs Web plus âgés ayant des besoins d'accessibilité. WCAG 2.0 précise les caractéristiques du contenu accessible :

- Perceptible (par exemple, en proposant des alternatives de textes pour les images, des légendes pour les éléments audio, une adaptabilité de la présentation et un contraste de couleur)
- **Utilisable** (en proposant un accès par clavier, un contraste de couleur, une temporisation à la saisie, l'absence de préhension et la navigabilité)
- **Compréhensible** (en proposant une lisibilité, une prévisibilité et une assistance à la saisie)
- **Robuste** (par exemple, en proposant une compatibilité avec les technologies d'assistance)

### **Législation et réglementations**

L'accessibilité de l'informatique et des informations a acquis une importance croissante en matière de législation. Cette section fournit des liens vers des informations sur les principales normes, réglementations et législations.

- [États-Unis](http://www8.hp.com/us/en/hp-information/accessibility-aging/legislation-regulation.html#united-states)
- **[Canada](http://www8.hp.com/us/en/hp-information/accessibility-aging/legislation-regulation.html#canada)**
- **[Europe](http://www8.hp.com/us/en/hp-information/accessibility-aging/legislation-regulation.html#europe)**
- [Royaume-Uni](http://www8.hp.com/us/en/hp-information/accessibility-aging/legislation-regulation.html#united-kingdom)
- **[Australie](http://www8.hp.com/us/en/hp-information/accessibility-aging/legislation-regulation.html#australia)**
- [Dans le monde entier](http://www8.hp.com/us/en/hp-information/accessibility-aging/legislation-regulation.html#worldwide)

### **États-Unis**

La section 508 de la loi sur la réadaptation des personnes handicapées (Rehabilitation Act) indique que les organismes doivent identifier les normes applicables aux TIC, doivent effectuer des études de marché pour déterminer la disponibilité des produits et services accessibles et documenter de leurs études de marché. Les ressources suivantes fournissent une assistance pour répondre aux exigences de l'Article 508 :

- [www.section508.gov](https://www.section508.gov/)
- [Acheter l'accessibilité](https://buyaccessible.gov)

L'Accès Board des États-Unis met actuellement à jour les normes de l'Article 508. Cette démarche traite des nouvelles technologies et d'autres domaines où les normes doivent être modifiées. Pour plus d'informations, reportez-vous à la section [Actualisation Article 508](http://www.access-board.gov/guidelines-and-standards/communications-and-it/about-the-ict-refresh).

L'Article 255 de la loi sur les télécommunications exige que les produits et les services soient accessibles aux personnes handicapées. Les réglementations FCC concernent l'ensemble des équipements matériels et logiciels du réseau téléphonique et des équipements de télécommunications utilisés à domicile ou au bureau. Ces équipements comprennent également les téléphones, les combinés sans fil, les télécopieurs, les répondeurs et les pageurs. Les réglementations FCC concernent également les services de télécommunications fondamentaux et spécifiques, y compris les appels téléphoniques réguliers, la mise en attente d'appels, la numérotation rapide, le transfert d'appels, l'assistance d'annuaire assurée par ordinateur, la surveillance des appels, l'identification de l'appelant, le dépistage d'appels et la numérotation répétée, ainsi que les systèmes de messagerie vocale et de réponse vocale interactive qui fournissent aux appelants des menus de choix. Pour plus d'informations, reportez-vous à la section [Informations Federal Communication](http://www.fcc.gov/guides/telecommunications-access-people-disabilities) [Commission Article 255.](http://www.fcc.gov/guides/telecommunications-access-people-disabilities)

### <span id="page-54-0"></span>**Communications du 21ème siècle et Loi sur l'accessibilité vidéo (CVAA)**

La loi CVAA actualise la loi fédérale sur les communications afin de renforcer l'accès des personnes handicapées aux moyens de communications modernes, en mettant à jour les lois relatives à l'accessibilité adoptées dans les années 1980 et 1990 afin d'inclure les nouvelles innovations mobiles, à large bande et numériques. Les réglementations sont appliquées par la FCC et documentées sous la référence 47 CFR Partie 14 et Partie 79.

[Guide FCC sur la CVAA](https://www.fcc.gov/consumers/guides/21st-century-communications-and-video-accessibility-act-cvaa)

Autres lois et initiatives américaines

● [Americans with Disabilities Act \(ADA\), Telecommunications Act, Rehabilitation Act et autres](http://www.ada.gov/cguide.htm)

### **Canada**

La Loi relative à l'accessibilité des personnes handicapées de l'Ontario a été établie pour développer et mettre en œuvre les normes d'accessibilité afin de rendre les biens, services et installations accessibles aux personnes handicapées de l'Ontario et de promouvoir l'implication des personnes handicapées dans l'élaboration des normes d'accessibilité. La première norme de la Loi LAPHO concerne la norme de service à la clientèle ; cependant, des normes relatives au transport, à l'emploi, à l'Information et à la communication sont également en cours d'élaboration. La Loi LAPHO s'applique au gouvernement de l'Ontario, à l'Assemblée législative, à toute organisation du secteur public désignée, ainsi qu'à toute autre personne ou organisation qui fournit des biens, des services ou des installations au public ou à d'autres tiers et qui compte au moins un employé en Ontario ; les mesures d'accessibilité doivent être mises en œuvre au plus tard le 1er janvier 2025. Pour de plus amples renseignements, reportez-vous à la section [Loi relative à l'accessibilité des personnes](http://www8.hp.com/ca/en/hp-information/accessibility-aging/canadaaoda.html)  [handicapées de l'Ontario \(LAPHO\).](http://www8.hp.com/ca/en/hp-information/accessibility-aging/canadaaoda.html)

#### **Europe**

Le mandat UE 376 ETSI Rapport technique ETSI DTR 102 612 : « Facteurs humains (HF) ; Exigences européennes d'accessibilité pour les marchés publics de produits et de services dans le domaine des TIC (Mandat de la Commission européenne M 376, Phase 1) » a été publié.

Contexte : Les trois organismes de normalisation européenne ont mis en place deux équipes de projet parallèles pour effectuer la mission indiquée dans la Commission européenne « Mandat 376 CEN, CENELEC et ETSI, à l'appui des exigences d'accessibilité pour les marchés publics de produits et services dans le domaine des TIC ».

Le groupe de travail sur les facteurs humains ETSI TC STF333 a élaboré ETSI DTR 102 612. Vous pouvez trouver des informations supplémentaires sur le travail effectué par STF333 (par ex., termes de référence, spécification des tâches de travail détaillées, programme de travail, brouillons précédents, liste des commentaires reçus et prise de contact avec le groupe de travail) dans la section [Groupe de travail spécial SFT](https://portal.etsi.org/home.aspx)  [333](https://portal.etsi.org/home.aspx).

Les parties relatives à l'évaluation des systèmes de contrôle et de conformité appropriés ont été prises en charge dans le cadre d'un projet parallèle, détaillé dans le CEN BT/WG185/PT. Pour plus d'informations, rendez-vous sur le site Web de l'équipe projet CEN. Les deux projets sont intimement liés.

- [Équipe projet CEN](http://www.econformance.eu)
- [Mandat de la Commission européenne pour l'accessibilité électronique \(PDF 46KB\)](http://www8.hp.com/us/en/pdf/legislation_eu_mandate_tcm_245_1213903.pdf)

#### **Royaume-Uni**

La Loi de 1995 contre la discrimination à l'égard des personnes handicapées (DDA) a été promulguée pour veiller à ce que les sites Web soient accessibles aux utilisateurs aveugles et handicapés du Royaume-Uni.

[Politiques W3C au Royaume-Uni](http://www.w3.org/WAI/Policy/#UK/)

### <span id="page-55-0"></span>**Australie**

Le gouvernement australien a annoncé son intention de mettre en œuvre des [Recommandations](http://www.w3.org/TR/WCAG20/)  [d'accessibilité aux contenus Web 2.0.](http://www.w3.org/TR/WCAG20/)

Tous les sites Web du gouvernement australien exigeront une conformité de niveau A d'ici 2012 et de niveau Double AA d'ici 2015. La nouvelle norme remplace la WCAG 1.0, intégrée en 2000 comme une exigence obligatoire pour les organismes.

#### **Dans le monde entier**

- [JTC1 Groupe de travail spécial sur l'accessibilité \(SWG-A\)](http://www.jtc1access.org/)
- [G3ict : The Global Initiative for Inclusive ICT \(Initiative mondiale pour des TIC favorisant l'inclusion\)](http://g3ict.com/)
- [Législation italienne sur l'accessibilité](http://www.pubbliaccesso.gov.it/english/index.htm)
- [W3C Initiative sur l'accessibilité du Web \(WAI\)](http://www.w3.org/WAI/Policy/)

### **Liens et ressources utiles sur l'accessibilité**

Les organismes suivants peuvent constituer de bonnes ressources d'informations sur les handicaps et les restrictions liées à l'âge.

### **Organismes**

- American Association of People with Disabilities (AAPD)
- The Association of Assistive Technology Act Programs (ATAP)
- **Hearing Loss Association of America (HLAA)**
- Information Technology Technical Assistance and Training Center (ITTATC)
- Lighthouse International
- National Association of the Deaf
- **National Federation of the Blind**
- Rehabilitation Engineering & Assistive Technology Society of North America (RESNA)
- Telecommunications for the Deaf and Hard of Hearing, Inc. (TDI)
- W3C Initiative sur l'accessibilité du Web (WAI)

## **Établissements pédagogiques**

- California State University, Northridge, Center on Disabilities (CSUN)
- University of Wisconsin Madison, Trace Center
- University of Minnesota computer accommodations program

**REMARQUE :** Cette liste n'est pas exhaustive. Ces organismes sont indiqués uniquement à titre informatif uniquement. HP n'assume aucune responsabilité concernant les informations ou contacts que vous pouvez rencontrer sur Internet. La liste de cette page ne constitue en rien une approbation de HP.

### <span id="page-56-0"></span>**Autres ressources sur le handicap**

- ADA (Americans with Disabilities Act) Technical Assistance Program
- **Business & Disability network**
- **EnableMart**
- Forum européen des personnes handicapées
- Job Accommodation Network
- **Microsoft Enable**
- U.S. Department of Justice A Guide to disability rights Laws

### **Liens HP**

[Notre formulaire de contact Web](https://h41268.www4.hp.com/live/index.aspx?qid=11387)

[Manuel HP Sécurité et ergonomie du poste de travail](http://www8.hp.com/us/en/hp-information/ergo/index.html)

[Ventes du secteur public HP](https://government.hp.com/)

## **Contacter l'assistance**

*<u><b>P* REMARQUE : L'assistance est disponible en anglais uniquement.</u>

- Pour les clients qui sont sourds ou malentendants et qui ont des questions sur l'assistance technique ou l'accessibilité des produits HP :
	- Veuillez utiliser TRS/VRS/WebCapTel pour appeler le (877) 656-7058 du lundi au vendredi, de 6h00 à 21h00, Heure des Rocheuses.
- Pour clients souffrant d'autres handicaps ou de restrictions liées à l'âge et qui ont des questions sur l'assistance technique ou l'accessibilité des produits HP, veuillez choisir l'une des options suivantes :
	- Appelez le (888) 259-5707 du lundi au vendredi, de 6h00 à 21h00, Heure des Rocheuses.
	- Remplissez le Formulaire de contact des personnes handicapées ou souffrant de restrictions liées à [l'âge](https://h41268.www4.hp.com/live/index.aspx?qid=11387).

# <span id="page-57-0"></span>**Index**

### **A**

Accessibilité [43](#page-50-0) adaptateur vidéo DisplayPort, connexion [11](#page-18-0) alimentation branchement [19](#page-26-0) débranchement [12,](#page-19-0) [20](#page-27-0) Article 508 des normes d'accessibilité [45](#page-52-0), [46](#page-53-0) assemble, ordre [7](#page-14-0) assistance clientèle, accessibilité [49](#page-56-0) AT (technologie d'assistance) objectif [43](#page-50-0) recherche [44](#page-51-0) avertissements et recommandations [26](#page-33-0)

#### **B**

branchement câbles [11](#page-18-0) cordon d'alimentation [11](#page-18-0)

#### **C**

câble antivol [19](#page-26-0) câbles [11](#page-18-0) branchement [11](#page-18-0) débranchement [12](#page-19-0) cache des ports [13](#page-20-0) installation [14](#page-21-0) cache des ports arrière [13](#page-20-0) installation [14](#page-21-0) retrait [13](#page-20-0) caractéristiques clavier [5](#page-12-0) caractéristiques techniques, mémoire [30](#page-37-0) clavier caractéristiques [5](#page-12-0) retrait des piles [27](#page-34-0) synchronisation sans fil [23](#page-30-0) composants arrière [4](#page-11-0) avant [1](#page-8-0) côté [3](#page-10-0) internes [30](#page-37-0)

partie supérieure [2](#page-9-0) Webcam FHD [2](#page-9-0) webcam IR [2](#page-9-0) composants de la face arrière [4](#page-11-0) composants de la face avant [1](#page-8-0) Composants de la webcam FHD [2](#page-9-0) Composants de la webcam IR [2](#page-9-0) composants internes [30](#page-37-0) composants latéraux [3](#page-10-0) connexion moniteur [11](#page-18-0) connexion de moniteur [11](#page-18-0) cordon d'alimentation branchement [11](#page-18-0) débranchement [12](#page-19-0)

#### **D**

débranchement câbles [12](#page-19-0) du cordon d'alimentation [12](#page-19-0) décharge électrostatique, prévention des dégâts [39](#page-46-0) directives d'installation [26](#page-33-0) disque dur installation [36](#page-43-0) remplacement [34](#page-41-0) retrait [34](#page-41-0)

### **E**

éléments partie inférieure [4](#page-11-0) éléments de la partie inférieure [4](#page-11-0) éléments de la partie supérieure [2](#page-9-0) Étiquette d'actif RFID [21](#page-28-0) évaluation des besoins d'accessibilité [44](#page-51-0)

#### **F**

fixation de l'ordinateur [10](#page-17-0) fonctions présentation [1](#page-8-0)

#### **I**

informations supplémentaires [26](#page-33-0)

installation batterie [32](#page-39-0) mémoire [31](#page-38-0) moniteur [11](#page-18-0) unité de disque optique [37](#page-44-0) instructions d'aération [40](#page-47-0) International Association of Accessibility Professionals [44](#page-51-0)

#### **L**

lecteur de disque optique précautions [42](#page-49-0) lecteur RFID [20](#page-27-0)

#### **M**

mémoire caractéristiques [30](#page-37-0) connecteurs [30](#page-37-0) installation [31](#page-38-0) maximum [30](#page-37-0) retrait [31](#page-38-0) méthodes de mise à la terre [39](#page-46-0)

#### **N**

normes et législation, accessibilité [45](#page-52-0) numéro de série emplacement [6](#page-13-0)

#### **O**

orifices de montage VESA [10](#page-17-0)

#### **P**

panneau d'accès remplacement [29](#page-36-0) retrait [28](#page-35-0) Politique d'assistance HP [43](#page-50-0) préparation au transport [42](#page-49-0)

#### **R**

remplacement de la pile [32](#page-39-0) ressources, accessibilité [48](#page-55-0) retrait batterie [32](#page-39-0)

mémoire [31](#page-38-0) unité de disque optique [37](#page-44-0)

### **S**

sécurité cache des ports arrière [13](#page-20-0) cache des ports arrière, installation [14](#page-21-0) cache des ports arrière, retrait [13](#page-20-0) socle à hauteur réglable [9](#page-16-0) ajustement [16](#page-23-0) fixation [9](#page-16-0) retrait [9](#page-16-0) socle inclinable [7](#page-14-0) ajustement [15](#page-22-0) fixation [7](#page-14-0) retrait [8](#page-15-0) socles fixation et retrait [7](#page-14-0) hauteur réglable, fixation [9](#page-16-0) hauteur réglable, retrait [9](#page-16-0) inclinables, fixation [7](#page-14-0) inclinables, retrait [8](#page-15-0) positionnement [15](#page-22-0) SODIMM caractéristiques [30](#page-37-0) emplacement [31](#page-38-0) identification [31](#page-38-0) souris retrait des piles [27](#page-34-0) synchronisation sans fil [23](#page-30-0) synchronisation du clavier et de la souris sans fil [23](#page-30-0)

#### **T**

technologie d'assistance (AT) objectif [43](#page-50-0) recherche [44](#page-51-0)

#### **U**

unité de disque optique remplacement [37](#page-44-0) utilisation de l'ordinateur [40](#page-47-0)

#### **V**

verrou cache des ports arrière [13](#page-20-0) verrouiller câble antivol [19](#page-26-0)

#### **W**

webcam [20](#page-27-0) FHD [2](#page-9-0) Infrarouge [2](#page-9-0) IR [2](#page-9-0) Utilisation [20](#page-27-0) Windows Hello [20](#page-27-0) Windows Hello [20](#page-27-0)